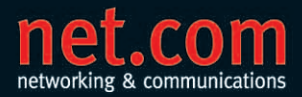

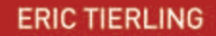

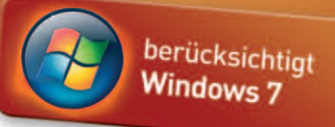

# **Windows Server** 2008 R2 (inklusive SP1)

Einrichtung, Verwaltung, Referenz

- > Active Directory-Papierkorb
- > BitLocker und BitLocker To Go
- > Hyper-V und Livemigration
- > Desktopvirtualisierung (VDI)
- > RemoteFX

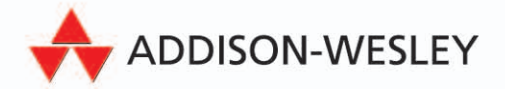

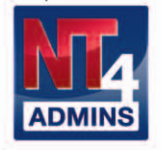

Empfohlen von

Windows Server 2008 R2 (inklusive SP1)

## .com

Netzwerke, Betriebssysteme, Sicherheit ... hierzu bietet Ihnen die Reihe net.com umfassende, praxisnahe Information. Neben Fragen der Systemverwaltung greift sie auch Themen wie Protokolle, Technologien und Tools auf. Profitieren Sie bei Ihrer täglichen Arbeit vom Praxiswissen unserer erfahrenen Autoren.

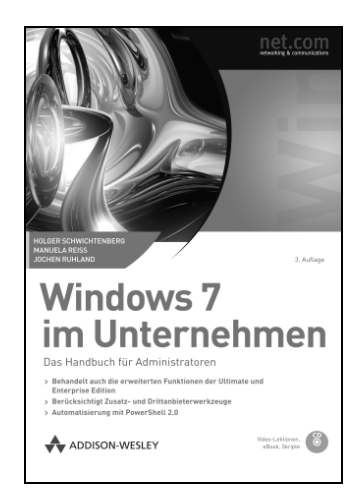

#### *Windows 7 im Unternehmen*

*Holger Schwichtenberg, Manuela Reiss, Jochen Ruhland 1088 Seiten, € 59,80 [D] ISBN 978-3-8273-2886-1*

Fortgeschrittene Anwender und Administratoren erhalten hier fundierte Informationen für den Einsatz von Windows 7 im Unternehmen. Die Autoren beschreiben die Benutzeroberfläche und deren Konfigurationsmöglichkeiten ebenso wie Konzeption und Einrichtung von Benutzer- und Systemverwaltung im Netzwerk sowie Sicherheitsaspekte. Weitere neue und wichtige Themen sind u.a. der Remote-Zugriff aufs Netzwerk, die Zweigstellenverwaltung und die Automatisierung mit PowerShell 2.0.

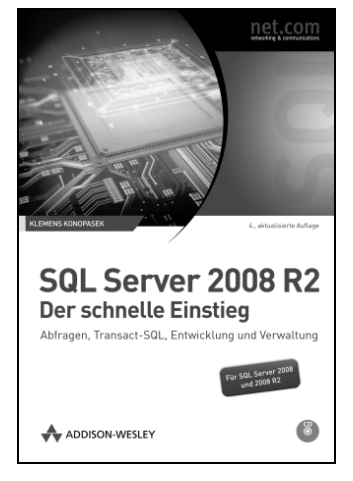

#### *SQL Server 2008 Der schnelle Einstieg*

*Klemens Konopasek 624 Seiten, € 29,80 (D) ISBN 978-3-8273-2955-4*

Dieses Buch bietet Ihnen einen leichten und schnellen Einstieg in Einsatz, Verwaltung und Entwicklung einer Datenbank mit dem **SQL Server 2008 und SQL Server 2008 R2**. Sie erhalten eine Einführung in die neuen Features beider Versionen, in Installation und Konfiguration des SQL Servers und lernen die grafischen Oberflächen, allen voran das **SQL Server Management Studio**, kennen. Ein Schwerpunkt liegt auf der Lösungsentwicklung mit Transact-SQL, wobei auch die Common Language Runtime-Integration mit .NET berücksichtigt wird. An **DBAs** richten sich die Kapitel zur **Benutzerverwaltung** und **Berechtigungsvergabe**. Um auch für den Ernstfall gewappnet zu sein, erfahren Sie, wie Sie Ihre Datenbank sichern und wiederherstellen können.

Eric Tierling

## **Windows Server 2008 R2 (inklusive SP1)**

Einrichtung, Verwaltung, Referenz

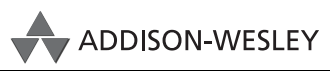

An imprint of Pearson Education

München • Boston • San Francisco • Harlow, England Don Mills, Ontario • Sydney • Mexico City Madrid • Amsterdam

Bibliografische Information der Deutschen Nationalbibliothek

Die Deutsche Nationalbibliothek verzeichnet diese Publikation in der Deutschen Nationalbibliografie; detaillierte bibliografische Daten sind im Internet über http://dnb.d-nb.de abrufbar.

Die Informationen in diesem Produkt werden ohne Rücksicht auf einen eventuellen Patentschutz veröffentlicht. Warennamen werden ohne Gewährleistung der freien Verwendbarkeit benutzt. Bei der Zusammenstellung von Texten und Abbildungen wurde mit größter Sorgfalt vorgegangen. Trotzdem können Fehler nicht vollständig ausgeschlossen werden. Verlag, Herausgeber und Autoren können für fehlerhafte Angaben und deren Folgen weder eine juristische Verantwortung noch irgendeine Haftung übernehmen.

Für Verbesserungsvorschläge und Hinweise auf Fehler sind Verlag und Herausgeber dankbar.

Alle Rechte vorbehalten, auch die der fotomechanischen Wiedergabe und der Speicherung in elektronischen Medien. Die gewerbliche Nutzung der in diesem Produkt gezeigten Modelle und Arbeiten ist nicht zulässig.

Fast alle Hard- und Softwarebezeichnungen und weitere Stichworte und sonstige Angaben, die in diesem Buch verwendet werden, sind als eingetragene Marken geschützt. Da es nicht möglich ist, in allen Fällen zeitnah zu ermitteln, ob ein Markenschutz besteht, wird das ® Symbol in diesem Buch nicht verwendet.

10 9 8 7 6 5 4 3 2 1

12 11

ISBN 978-3-8273-3089-5

© 2011 by Addison-Wesley Verlag,

ein Imprint der Pearson Education Deutschland GmbH, Martin-Kollar-Straße 10–12, D-81829 München/Germany Alle Rechte vorbehalten Einbandgestaltung: Marco Lindenbeck, mlindenbeck@webwo.de Fachlektorat: Klaus Bierschenk, kbierschenk@t-online.de Lektorat: Brigitte-Alexandra Bauer-Schiewek, bbauer@pearson.de Korrektorat: Sandra Gottmann, sandra.gottmann@t-online.de Herstellung: Monika Weiher, mweiher@pearson.de Satz: mediaService, Siegen, www.media-service.tv Druck und Verarbeitung: Kösel, Krugzell (www.koeselbuch.de) Printed in Germany

## **2 Schritt für Schritt: Windows Server 2008 R2 installieren**

Als Erstes wollen wir uns mit der Installation von Windows Server 2008 R2 auf einem Server-Rechner beschäftigen. Dabei kann es sich wahlweise um einen physischen Computer oder aber eine virtuelle Maschine handeln. Ebenso ist es möglich, Windows Server 2008 R2 auf einer physischen oder virtuellen Festplatte zu installieren.

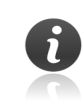

Ĭ

Mit der Aktualisierung auf Windows Server 2008 R2 beschäftigt sich das Kapitel 2.9.

## **2.1 Beginn der Installation**

Sind alle erforderlichen Hardware-Komponenten (CPU, Arbeitsspeicher, Festplatte, Netzwerkadapter etc.) in das Windows Server 2008 R2-System eingebaut bzw. mit diesem verbunden, kann die Installation des Betriebssystems beginnen.

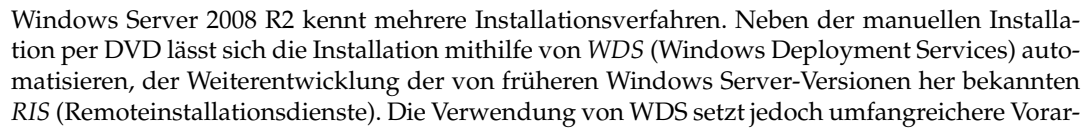

beiten voraus und lohnt sich nur dann, wenn eine Vielzahl von Servern automatisiert installiert werden soll. Da es von anderen Anbietern alternative Lösungen zum *Imaging* bzw. *Cloning* gibt – beispielsweise *Ghost* von Symantec (*www.symantec.de*) oder *TrueImage* von Acronis (*www.acronis.de*) – und zudem für das automatisierte Massen-Deployment Aktivierungs- und Lizenzfragen zu klären sind, die normalerweise im Rahmen einer Microsoft-Volumenlizenz über die sogenannten *Volume Activation* abgedeckt werden, gehen wir an dieser Stelle nicht weiter darauf ein, sondern fokussieren uns auf die Grundlage aller Installationsverfahren – die Installation von Windows Server 2008 R2 per DVD.

Beim herkömmlichen Installationsverfahren wird das Setup von der Windows Server 2008 R2-DVD durchgeführt, von der der Server-Rechner bootet. Haben Sie die Windows Server 2008 R2-DVD in das betreffende Laufwerk eingelegt, starten Sie den Server-Rechner neu. Beim Booten sollte dieser dann die Windows Server 2008 R2-DVD erkennen und die Meldung Windows is loading files anzeigen. Gibt es mehrere bootfähige Medien bzw. Laufwerke, erscheint stattdessen die Meldung Drücken Sie eine beliebige Taste, um von der CD oder DVD zu starten. Drücken Sie dann in den nächsten Sekunden eine Taste, um den Start des Setup-Programms von der Windows Server 2008 R2-DVD zu initiieren.

**Kapitel 2 Schritt für Schritt: Windows Server 2008 R2 installieren**

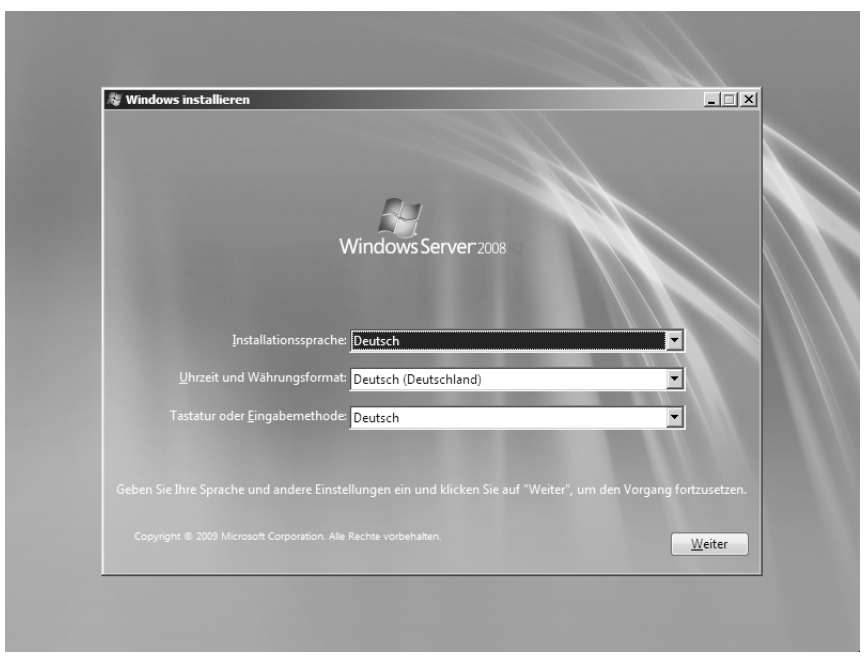

*Abbildung 2.1: Festlegung von Regions- und Sprachoptionen im Setup-Programm von Windows Server 2008 R2*

Sollte der Server-Rechner nicht von der Windows Server 2008 R2-DVD booten, prüfen Sie die Einstellungen im BIOS des Server-Rechners. Befindet sich auf der Festplatte des Server-Rechners bereits ein bootfähiges Betriebssystem, empfiehlt es sich, für die Installation im BIOS die Boot-Reihenfolge der dafür infrage kommenden Geräte so zu verändern, dass das DVD-Laufwerk vor der Festplatte abgefragt wird.

Erscheint nun eine Aufforderung zum Drücken einer beliebigen Taste, um von diesem Medium zu booten, leisten Sie dieser Folge. Daraufhin startet zunächst *Windows PE 3.0* (Windows Preinstallation Environment 3.0), das auf derselben Codebasis wie Windows Server 2008 R2 beruht und eine minimale Windows-Laufzeitumgebung bereitstellt. Dort gilt es nun, die Installationssprache, das Landesformat für Uhrzeit und Währung sowie das Tastaturlayout festzulegen (siehe Abbildung 2.1).

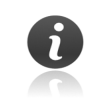

Einen zeichenbasierten Setup-Part, wie er in vielen früheren Versionen zu finden ist, kennt Windows Server 2008 R2 nicht mehr. Das gesamte Setup-Programm läuft unter einer grafischen Oberfläche.

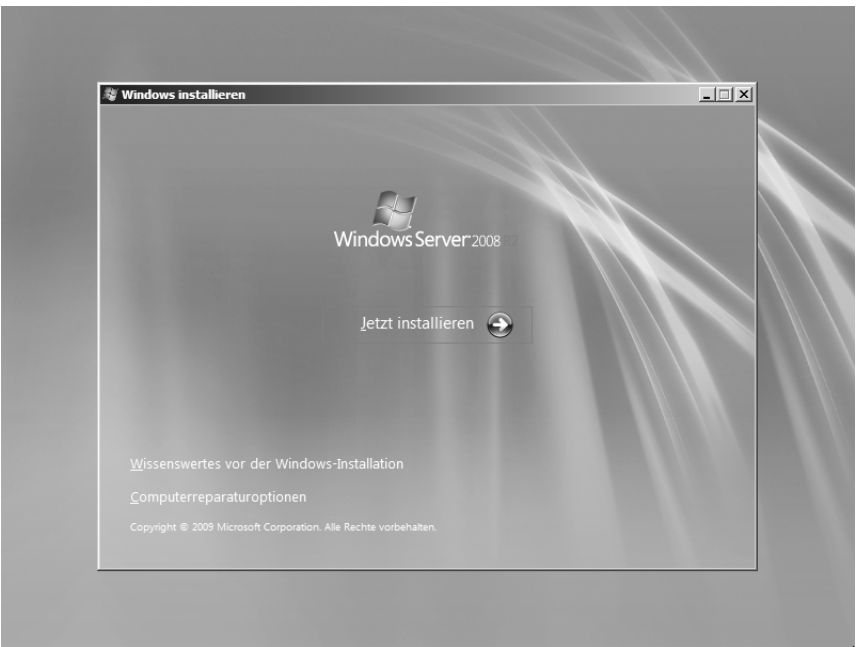

*Abbildung 2.2: Installation von Windows Server 2008 R2 oder Reparatur des Server-Rechners*

Nach Betätigung der Schaltfläche WEITER gelangen Sie zum Programmfenster *Windows installieren* (siehe Abbildung 2.2). Dort können Sie nicht nur durch Anklicken der Schaltfläche JETZT INSTALLIEREN die Installation von Windows Server 2008 R2 auf dem Server-Rechner in die Wege leiten: Durch Anklicken des Links *Computerreparaturoptionen* haben Sie zudem die Möglichkeit, eine Reparatur der auf dem Server-Rechner befindlichen Windows Server 2008 R2-Installation durchzuführen oder diesen per Bare-Metal-Recovery wiederherzustellen (siehe Kapitel 27.7.7).

Die Computerreparaturoptionen lösen die *Wiederherstellungskonsole* ab, die in früheren Windows Server-Versionen wie zum Beispiel Windows Server 2003 verwendet wird. Auch ohne auf die Windows Server 2008 R2-DVD zurückzugreifen, gestattet es die vollständige Installation von Windows Server 2008 R2, den Computer zu reparieren. Dazu drücken Sie im Startbildschirm des Server-Rechners die Taste (F8) und selektieren im daraufhin angezeigten Bildschirm *Erweiterte Startoptionen* den Eintrag COMPUTER REPARIEREN, um *Windows RE* (das *Windows Recovery Environment*) zu starten – ein mit minimalen Diensten und Gerätetreibern versehenes, elementares Betriebssystem mit Eingabeaufforderung.

Möchten Sie dagegen eine Installation von Windows Server 2008 R2 auf dem Server-Rechner durchführen, betätigen Sie die Schaltfläche JETZT INSTALLIEREN. Anschließend wird dann das eigentliche Setup-Programm von Windows Server 2008 R2 gestartet.

Auf der Seite *Zu installierendes Betriebssystem auswählen* wählen Sie die zu installierende Edition von Windows Server 2008 R2 aus (siehe Abbildung 2.3). Abhängig von der zur Installation verwendeten Windows Server 2008 R2-DVD kommen dafür Standard, Enterprise, Datacenter oder Web infrage. Windows Server 2008 R2 Foundation hingegen wird in der Regel bereits vorinstalliert auf der Festplatte des Server-Rechners geliefert. Daher steht diese Edition hier normalerweise nicht zur Auswahl zur Verfügung.

#### **Kapitel 2 Schritt für Schritt: Windows Server 2008 R2 installieren**

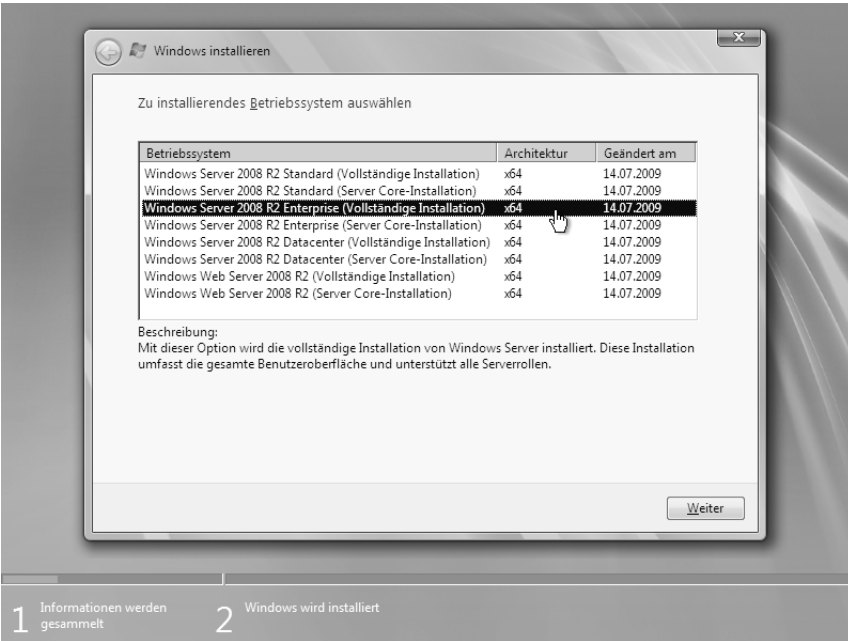

*Abbildung 2.3: Neben der Installationsoption (vollständig oder Server Core) lässt sich bei einer Testinstallation auch die zu installierende Edition von Windows Server 2008 R2 auswählen*

Ebenso müssen Sie sich an dieser Stelle für eine Installationsoption von Windows Server 2008 R2 entscheiden – entweder *Vollständige Installation* oder *Server Core-Installation*.

Ein späterer Wechsel zu einer anderen Edition oder Installationsoption ist nicht auf direktem Wege, sondern nur per Upgrade oder Migration möglich – und auch das nur eingeschränkt. Beispielsweise lässt sich kein Wechsel von Windows Server 2008 R2 Enterprise zu Windows Server 2008 R2 Standard durchführen (umgekehrt klappt dies schon, da es sich dann um ein Upgrade

handelt). Genauso wenig ist es möglich, im Nachhinein eine vollständige in eine Server Core-Installation zu verwandeln. Treffen Sie daher bereits jetzt die »richtige« Entscheidung für diese Windows Server 2008- Installation.

Betätigen Sie nun die Schaltfläche WEITER und akzeptieren die Lizenzbedingungen, gelangen Sie zur Seite *Wählen Sie eine Installationsart* (siehe Abbildung 2.4). Dort müssen Sie die gewünschte Installationsart von Windows Server 2008 R2 angeben:

- Um eine Aktualisierung von Windows Server 2003 Service Pack 2 oder höher auf Windows Server 2008 durchzuführen, klicken Sie UPGRADE als Installationsart an. Voraussetzung dafür ist jedoch, dass Sie das Setup-Programm *SETUP.EXE* zur Installation von Windows Server 2008 R2 aus dem laufenden Server-Rechner heraus (und nicht von der Windows Server 2008 R2-DVD) gestartet haben.

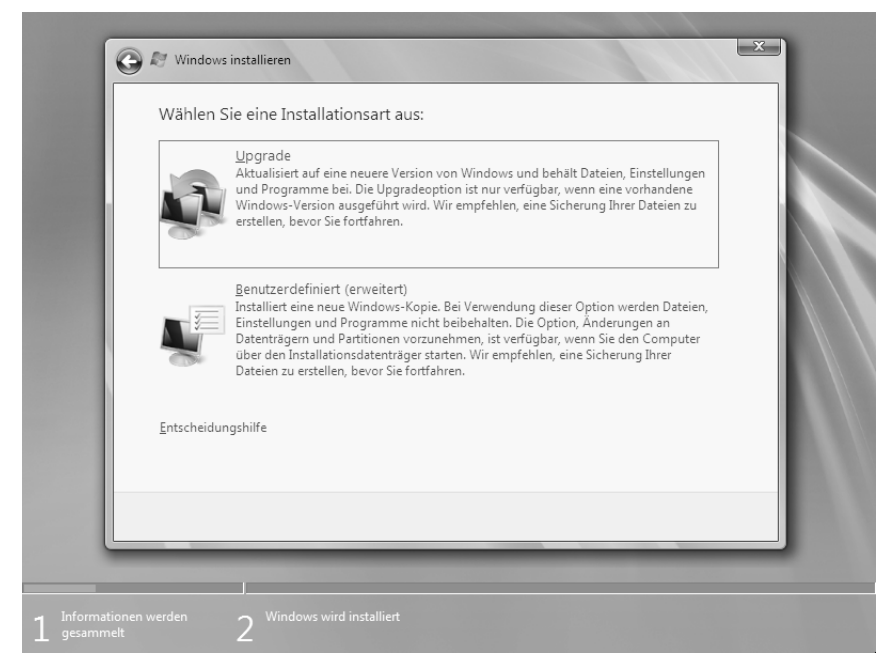

*Abbildung 2.4: Vorgabe, auf welche Art Windows Server 2008 R2 installiert werden soll*

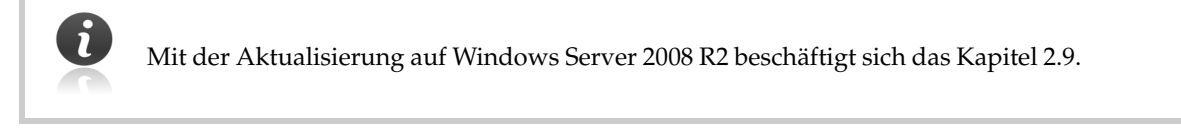

 $\blacktriangleright$  Andernfalls klicken Sie BENUTZERDEFINIERT (ERWEITERT) an, wodurch Sie zur Seite *Wo möchten Sie Windows installieren?* gelangen (siehe Abbildung 2.5). Dort gilt es, die Partition der Festplatte auszuwählen, auf der Windows Server 2008 R2 installiert werden soll.

## **2.2 Auswahl der Festplatte für Windows Server 2008 R2**

Sie haben die Wahl, ob Sie Windows Server 2008 R2 auf einer physischen oder einer virtuellen Festplatte installieren.

## **2.2.1 Installation auf physischer Festplatte**

Um Windows Server 2008 R2 genauso wie bei früheren Windows Server-Versionen auf einer physischen Festplatte zu installieren, gehen Sie wie folgt vor:

- Markieren Sie eine vorhandene Partition und klicken die Schaltfläche WEITER an, um Windows Server 2008 R2 dort zu installieren. Wählen Sie dabei eine Partition aus, auf der bereits eine Windows-Installation vorhanden ist, werden die dazugehörenden Ordner und Dateien in den Ordner *Windows.old* verschoben, sodass die zu Windows Server 2008 R2 gehörenden Systemdateien damit nicht kollidieren.

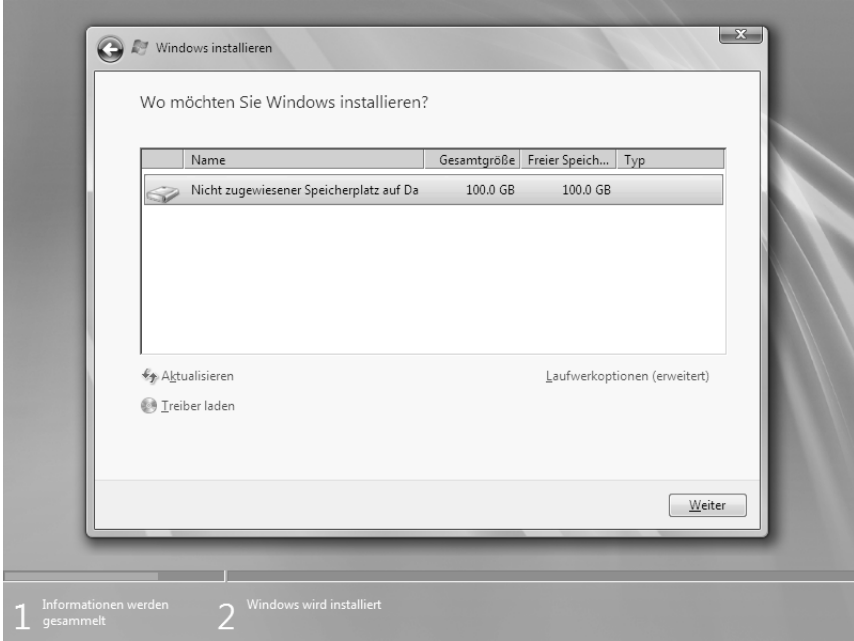

*Abbildung 2.5: Festlegung der für die Installation des Windows Server 2008 R2-Betriebssystems zu verwendenden physischen Festplatte*

- Wählen Sie dagegen NICHT ZUGEWIESENER SPEICHERPLATZ AUF DATENTRÄGER <N> aus und klicken auf *Weiter*, erstellt das Setup-Programm dort eine Partition, formatiert diese mit dem Dateisystem NTFS und installiert darin dann Windows Server 2008 R2.

Falls Sie Windows Server 2008 R2 auf einer leeren Festplatte des Server-Rechners installieren, erstellt das Setup-Programm dort automatisch zwei Partitionen:

- Bei der ersten Partition handelt es sich um eine 100 MB kleine *Systempartition* (englisch *System Volume*) mit der Bezeichnung *System-reserviert*. Auf das Stammverzeichnis der Systempartition überträgt das Setup-Programm dann den *Windows Boot Manager BOOTMGR* und erstellt im Ordner \BOOT den Startkonfigurationsdatenspeicher, der auch als *BCD Store* (Boot Configuration Data Store) bezeichnet wird. Des Weiteren wird die Systempartition als aktiv gekennzeichnet, damit BOOTMGR von dieser aktiven Partition geladen werden kann. Dieser kann das das Hochfahren einer (in einer anderen Partition befindlichen) Windows Server 2008 R2-Installation veranlassen.
- Im restlichen freien Speicherplatz wird dann die zweite Partition erstellt. Diese entspricht der *Startpartition* (englisch *Boot Volume*). Charakteristisch für die auch über die Umgebungsvariable %SYS-TEMDRIVE% referenzierte Startpartition ist, dass sich darauf unter anderem die Auslagerungsdatei *PAGEFILE.SYS*, der Ordner %SYSTEMROOT% sowie die Strukturdateien der Registry von Windows Server 2008 R2 befinden.

Erstellt das Setup-Programm von Windows Server 2008 R2 System- und Startpartition auf einer leeren Festplatte, erhält die Systempartition keinen Laufwerksbuchstaben zugewiesen (daher ist die Systempartition im Windows-Explorer nicht sichtbar). Die Startpartition hingegen trägt dann standardmäßig den Laufwerksbuchstaben C:.

Die Systempartition weist zwar standardmäßig eine Größe von 100 MB auf, doch sind davon nur wenige MB tatsächlich belegt. Daher kann die Systempartition Windows RE (Windows Recovery Environment), das bei der vollständigen Installation von Windows Server 2008 R2 standardmäßig mit installiert wird, nicht aufnehmen. Windows RE ist vielmehr im Ordner %SYSTEMDRIVE%\ RECOVERY auf der Startpartition beheimatet.

| Wählen Sie den zu installierenden Treiber aus:<br>Smart Array B400I Controller (A:\HPCISSX2.INF)                              |  |
|----------------------------------------------------------------------------------------------------|--|
| Smart Array E200 Controller (A:\HPCISSX2.INF)                                                                                 |  |
| Smart Array E200I Controller (A:\HPCISSX2.INF)                                                                                |  |
| Smart Array E500 Controller (A:\HPCISSX2.INF)                                                                                 |  |
| Smart Array P212 Controller (A:\HPCISSX2.INF)                                                                                 |  |
| Smart Array P400 Controller (A:\HPCISSX2.INF)                                                                                 |  |
| Smart Array P400I Controller (A:\HPCISSX2.INF)                                                                                |  |
| Smart Array P410 Controller (A:\HPCISSX2.INF)                                                                                 |  |
| Smart Array P410i Controller (A:\HPCISSX2.INF)                                                                                |  |
| Smart Array P411 Controller (A:\HPCISSX2.INF)                                                                                 |  |
| Smart Array P600 Controller (A:\HPCISSX2.INF)                                                                                 |  |
| Smart Array P700m Controller (A:\HPCISSX2.INF)                                                                                |  |
| Smart Array P711 Controller (A:\HPCISSX2.INF)                                                                                 |  |
| Smart Array P712 Controller (A:\HPCISSX2.INF)                                                                                 |  |
| Smart Array P800 Controller (A:\HPCISSX2.INF)                                                                                 |  |
| <b>CONTRACTOR</b> PERSONAL PROPERTY AND<br>Treiber ausblenden, die nicht mit der Hardware auf diesem Computer kompatibel sind |  |
| Erneut prüfen<br>Durchsuchen<br>Weiter                                                                                        |  |

*Abbildung 2.6: Einbindung eines nicht im Lieferumfang von Windows Server 2008 R2 enthaltenen Festplattenadapter-Treibers*

 $\blacktriangleright$  Erscheint an dieser Stelle nicht die gewünschte Festplatte, kann dies möglicherweise daran liegen, dass der erforderliche Treiber für den Festplattenadapter nicht im Lieferumfang von Windows Server 2008 R2 enthalten ist und somit fehlt. In diesem Fall legen Sie das betreffende Medium (CD/DVD etc.) in das mit dem Server-Rechner verbundene Laufwerk ein – oder verbinden Sie einen USB-Stick, der die betreffenden Treiber enthält, mit dem Server-Rechner. Anschließend klicken Sie *Treiber laden* sowie *OK* an.

In früheren Windows-Versionen musste zu Beginn des zeichenbasierten Setup-Parts die Taste (F6) gedrückt werden, um den Treiber für einen Festplattenadapter einzubinden. Das Verfahren zur Einbindung eines nicht im Lieferumfang des Betriebssystems enthaltenen Festplattenadapter-Treibers ist bei Windows Server 2008 R2 deutlich flexibler. Als Quelle kommen auch an den Server-Rechner angeschlossene DVD-Laufwerke oder USB-Sticks infrage.

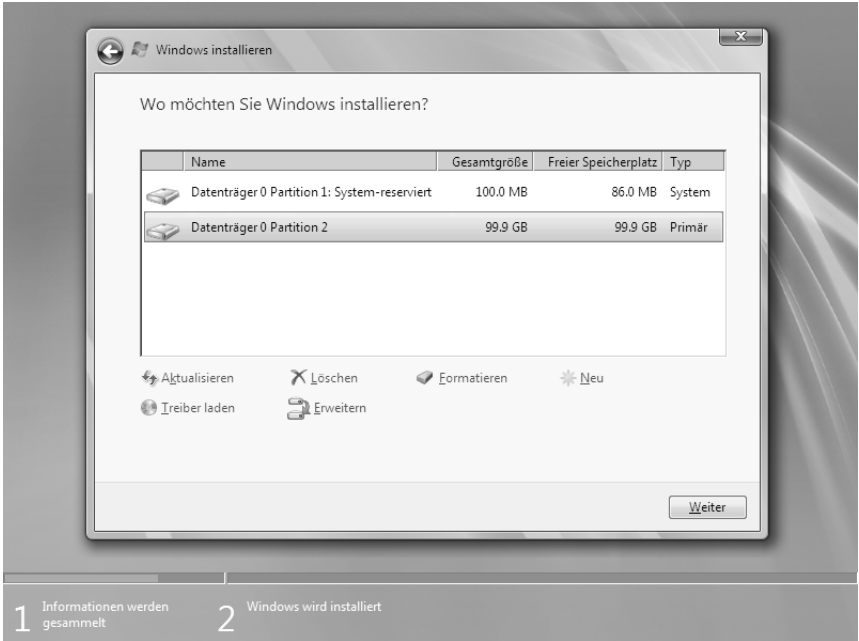

*Abbildung 2.7: Partitionsverwaltung mit dem Setup-Programm von Windows Server 2008 R2*

Daraufhin durchforstet das Setup-Programm die betreffenden Medien bzw. Laufwerke automatisch nach passenden x64- oder Itanium-Festplattentreibern – befinden sich diese in einem bestimmten Ordner, spezifizieren Sie diesen nach Anklicken der Schaltfläche DURCHSUCHEN – und zeigt diese auf der Seite *Wählen Sie den zu installierenden Treiber aus* an (siehe Abbildung 2.6). Markieren Sie einen passenden Eintrag und betätigen die Schaltfläche WEITER, um diesen einzubinden und zur Seite *Wo möchten Sie Windows installieren?* zurückzukehren. Dort sollten nun spätestens nach Anklicken von AKTUALISIEREN die Partitionen der an den betreffenden Festplattenadapter angeschlossenen Festplatte(n) erscheinen.

Aus Sicherheitsgründen gestattet die x64-Ausführung von Windows Server 2008 R2 nur digital signierte Treiber. Alle bei Windows Server 2008 R2 mitgelieferten Gerätetreiber sind bereits digital signiert. Sollten Sie einen separaten Festplattenadapter-Treiber einbinden, achten Sie darauf, dass dieser ebenfalls digital signiert ist.

- Nach Anklicken von LAUFWERKOPTIONEN (ERWEITERT) lässt sich eine Konfiguration der Festplattenpartitionen durchführen. Dazu werden unterhalb der Auflistung der erkannten Festplatten und ihrer Partitionen entsprechende Optionen angeboten.

Eine vorhandene Partition können Sie nicht nur löschen oder mit dem Dateisystem NTFS formatieren. Schließt sich daran ein leerer Bereich an, ist es zudem möglich, die Partition zu erweitern und dadurch zu vergrößern. Haben Sie dagegen einen freien Speicherbereich markiert, den das Setup-Programm mit NICHT ZUGEWIESENER SPEICHERPLATZ AUF DATENTRÄGER <N> kennzeichnet, können Sie darin eine neue Partition erstellen. Wahlweise kann diese die gesamte Größe des freien Speicherbereichs oder nur einen Teil davon in Anspruch nehmen.

Nehmen Sie manuell die Erstellung einer Partition vor, erscheint ein Hinweis, dass eventuell Ž. zusätzliche Partitionen für Systemdateien erstellt werden (siehe Abbildung 2.8). Dies bezieht sich auf das Verhalten des Setup-Programms von Windows Server 2008 R2, auf einer leeren Festplatte eine 100 MB kleine Systempartition zu erstellen und den Rest des nicht zugewiesenen Speicherplatzes als Startpartition einzurichten. Wenn Sie manuell eine Partition erstellen, betrachtet das Setup-Programm von Windows Server 2008 R2 diese als Startpartition. Daher zieht das Setup-Programm am Anfang der Startpartition 100 MB ab und erstellt daraus automatisch die Systempartition.

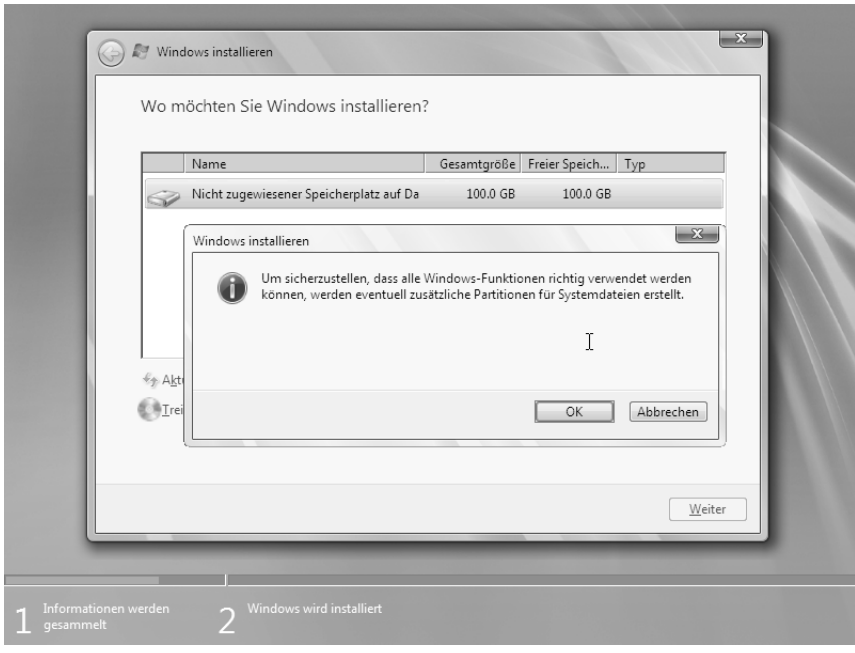

*Abbildung 2.8: Windows Server 2008 R2 präferiert eine 100 MB kleine Systempartition vor der eigentlichen Partition (der Startpartition)*

## **2.2.2 Windows Server 2008 R2 auf virtueller Festplatte installieren**

Windows Server 2008 R2 gestattet nicht nur die Installation auf einer physischen Festplatte. Genauso kann die Installation auch auf einer virtuellen Festplatte erfolgen. Hierbei handelt es sich um eine *VHD-Datei* – also eine einzelne Datei, die das Format *VHD* (Virtual Hard Disk) aufweist. Dieses dürfte Ihnen bekannt vorkommen, und zwar aus gutem Grund: Die Virtualisierungstechnologie Hyper-V verwendet für die Festplatten virtueller Maschinen ebenfalls VHD-Dateien. Auf diese Weise legt Microsoft die Grundlage für das einheitliche Booten physischer und virtueller Computer mit einem einheitlichen Dateiformat.

Virtuelle Festplatten lassen sich bei Windows Server 2008 R2 auch mit der Datenträgerverwaltung (siehe Kapitel 27.4) bearbeiten. Auf diese Weise kann eine VHD-Datei als Laufwerk gemountet werden, um darauf lesende und schreibende Zugriffe zum Beispiel mit dem Windows-Explorer vorzunehmen.

Der Windows Boot Manager BOOTMGR von Windows Server 2008 R2 kommt sowohl mit physischen als auch virtuellen Festplatten zurecht. Im Startkonfigurationsdatenspeicher (Boot Configuration Data Store, kurz »BCD Store«) wird eingetragen, welche Installationen von Windows Server 2008 R2 auf dem Server-Rechner vorhanden sind. Somit können also auf einem einzelnen Server-Rechner zahlreiche Windows Server 2008 R2-Installation auf virtuellen Festplatten untergebracht sein, ohne dass dafür separate Partitionen auf der physischen Festplatte erforderlich sind. Die hochzufahrende Instanz von Windows Server 2008 R2 wird bequem nach dem Booten des Server-Rechners über den Startbildschirm (siehe Kapitel 4.21) ausgewählt.

Dadurch lassen sich separate Instanzen von Windows Server 2008 R2 jeweils in virtuellen Festplatten installieren (von denen jeweils eine zum Hochfahren herangezogen werden kann), die ihrerseits auf einer Partition einer physischen Festplatte beheimatet sind. Das aufwendige Prozedere, von physischen Partitionen Image-Abbilder zu erstellen und diese später bei Bedarf zeitraubend zurückzuspielen, entfällt somit. Denn da die gesamte virtuelle Festplatte als VHD-Datei vorliegt, lässt sich diese bequem kopieren, was für ein gutes Handling sorgt.

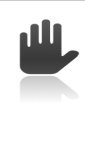

Die virtuelle Festplatte, auf der Windows Server 2008 R2 installiert wird, muss sich auf einer formatierten Partition einer physischen Festplatte befinden. Infrage kommen dabei nur interne Festplatten, aber keine externen USB-Festplatten. Ebenso ist es nicht möglich, die VHD-Datei für die virtuelle Festplatte auf einem BitLocker-verschlüsselten Laufwerk einer physischen Festplatte abzulegen.

| <b><i>C</i></b> Windows installieren<br>$ \Box$ $\times$                                    |  |
|---------------------------------------------------------------------------------------------|--|
| a Administrator: X:\windows\system32\cmd.exe - diskpart<br>$ \Box$ $\times$                 |  |
| DISKPART> select disk Ø                                                                     |  |
| Datenträger Ø ist jetzt der gewählte Datenträger.                                           |  |
| DISKPART> list partition                                                                    |  |
| Auf diesem Datenträger sind keine Partitionen, die angezeigt werden können, vorh<br>landen. |  |
| DISKPART> create partition primary                                                          |  |
| Die angegebene Partition wurde erfolgreich erstellt.                                        |  |
| DISKPART> format fs=ntfs quick                                                              |  |
| 100 Prozent bearbeitet                                                                      |  |
| DiskPart hat das Volume erfolgreich formatiert.                                             |  |
| DISKPART> assign letter=c                                                                   |  |
| Der Laufwerkbuchstabe oder der Bereitstellungspunkt wurde zugewiesen.                       |  |
| DISKPART> active                                                                            |  |
| Die aktuelle Partition wurde als aktiv markiert.                                            |  |
| DISKPART> create udisk file=c:\ws08r2.uhd type=expandable maximum=40000                     |  |
| 100 Prozent bearbeitet                                                                      |  |
| DiskPart hat die Datei für virtuelle Datenträger erfolgreich erstellt.                      |  |
| DISKPART> select udisk file=c:\ws08r2.uhd                                                   |  |
| Die Datei für virtuelle Datenträger wurde von DiskPart erfolgreich ausgewählt.              |  |
| DISKPART> attach udisk                                                                      |  |
| 100 Prozent bearbeitet                                                                      |  |
| Die Datei für virtuelle Datenträger wurde von DiskPart erfolgreich angefügt.                |  |
| DISKPART> _                                                                                 |  |

*Abbildung 2.9: Vorbereitung zur Installation von Windows Server 2008 R2 auf einer virtuellen Festplatte*

Die Option, Windows Server 2008 R2 von einer virtuellen Festplatte hochzufahren, eröffnet interessante Möglichkeiten. Administratoren, Supportmitarbeiter und Entwickler können einen Server-Rechner mit unterschiedlichen Konfigurationen versehen und eine davon hochfahren. So lassen sich leicht neue Einstellungen, Anwendungen, Treiber, Updates etc. testen, ohne anschließend eine zeitaufwendige Wiederherstellung des Server-Rechners durchführen zu müssen.

Dieses Verfahren ist nicht nur für Testzwecke geeignet: Der Performance-Verlust bei Verwendung einer virtuellen Festplatte anstatt einer physischen Festplatte soll laut Microsoft maximal zehn Prozent betragen, obwohl in der Praxis vielfach nur rund drei Prozent festzustellen sind – eine zu vernachlässigende Größe. Somit spricht nichts dagegen, die Option zum Booten von Windows Server 2008 R2 von virtueller Festplatte auch dauerhaft zu nutzen und im Produktivbetrieb einzusetzen.

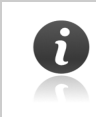

Wird Windows Server 2008 R2 von einer virtuellen Festplatte gestartet, lässt sich bei dieser Instanz der Ruhezustand nicht nutzen (der Standby-Modus steht jedoch zur Verfügung).

Möchten Sie Windows Server 2008 R2 auf einer virtuellen Festplatte installieren, führen Sie die folgenden Schritte aus:

- 1. Im Programmfenster *Windows installieren* (siehe Abbildung 2.2), das kurz nach Aufruf des Setup-Programms von Windows Server 2008 R2 erscheint, klicken Sie zunächst nicht die Schaltfläche JETZT INSTAL-LIEREN an. Vielmehr drücken Sie an dieser Stelle zunächst die Tastenkombination  $\boxed{\circ}$ + $\boxed{F10}$ . Dadurch wird eine Eingabeaufforderung geöffnet.
- 2. Von dort aus können Sie nun mit dem Befehl *DISKPART* eine Partition auf der physischen Festplatte erstellen und diese formatieren (falls die physische Festplatte noch keine formatierte Partition enthält), um darauf eine VHD-Datei zu erstellen und so eine virtuelle Festplatte zu erzeugen.

Als Erstes geben Sie am DISKPART-Prompt

list disk  $\boxed{\leftarrow}$ 

ein, um zu erfahren, welche physischen Festplatten der Server-Rechner kennt. Ist nur eine physische Festplatte vorhanden, wählen Sie diese mit

select disk  $\theta$   $\boxed{\leftarrow}$ 

aus. Durch das Eintippen von

list partition  $\boxed{\leftarrow}$ 

erfahren Sie nun, welche Partitionen die physische Festplatte bereits enthält (mindestens eine ist erforderlich, um darauf eine VHD-Datei für die virtuelle Festplatte zu erstellen).

3. Existiert auf der physischen Festplatte noch keine Partition, müssen Sie diese zunächst erstellen, formatieren und als aktiv markieren (ist eine entsprechende Partition auf der physischen Festplatte bereits vorhanden, können Sie diesen Schritt überspringen und gleich mit dem nächsten fortfahren). Mit

create partition primary  $\boxed{\leftarrow}$ format fs=ntfs quick  $\boxed{\leftarrow}$ assign letter=c  $\boxed{\leftarrow}$ active  $\boxed{\leftarrow}$ 

erstellen Sie nun eine primäre Partition auf der physischen Festplatte, führen für diese eine schnelle Formatierung mit dem Dateisystem NTFS durch, weisen ihr den Laufwerksbuchstaben C: zu und markieren die betreffende Partition schließlich als aktiv.

4. Jetzt erstellen Sie auf der mit dem Dateisystem NTFS formatierten Partition C: der physischen Festplatte die VHD-Datei. In unserem Beispiel soll diese *ws08r2.vhd* heißen und im Stammverzeichnis auf C: gespeichert sein. Ihre maximale Größe soll 40 GByte betragen. Zudem soll die Größe der VHD-Datei dynamisch

erweiterbar sein, um auf der physischen Festplatte nicht sofort die gesamten 40 GByte in Anspruch zu nehmen. Dazu geben Sie

create vdisk file=c:\ws08r2.vhd type=expandable maximum=40000  $\left|\right.^{\leftarrow}$ 

am DISKPART-Prompt ein.

Eine dynamisch erweiterbare VHD-Datei eignet sich ideal für Szenarien, in denen es weniger auf Performance, dafür aber auf eine effiziente Speicherplatznutzung auf der physischen Festplatte ankommt. Um eine maximale Performance erzielen zu können, wählen Sie eine VHD-Datei mit fester Größe (type=fixed), die dann allerdings entsprechend Speicherplatz auf der physischen Festplatte belegt.

Um sicherzustellen, dass genügend freier Speicherplatz zur Verfügung steht, wird die VHD- $\subset$ Datei beim Hochfahren der zum Booten verwendeten virtuellen Festplatte auf der physischen Festplatte zu voller Größe expandiert. Um dies zu verhindern, tragen Sie in der von der virtuellen Festplatte gestarteten Windows Server 2008 R2-Instanz im Registry-Eintrag *VirtualDisk-ExpandOnMount* im Zweig HKEY\_LOCAL\_MACHINE\SYSTEM\CURRENTCONTROLSET\SERVICES\ FSDEPENDS\PARAMETERS den Wert *4* ein. Starten Sie Windows Server 2008 R2 erneut von der virtuellen Festplatte, können Sie von dort aus verifizieren, dass die VHD-Datei nun nicht mehr ihre maximale Größe besitzt und daher auf der physischen Festplatte mehr freier Speicherplatz zur Verfügung steht.

5. Durch

```
select vdisk file=c:\ws08r2.vhd \leftarrow
```
geben Sie nun an, dass Sie als virtuelle Festplatte die VHD-Datei ws08r2.vhd verwenden möchten. Zu dieser stellen Sie dann mit

attach vdisk  $\Box$ 

eine Verbindung her.

Falls Sie dies nicht später im Setup-Programm erledigen möchten, können Sie auf dieser virtuellen Festplatte nun durch

create partition primary  $\left[\rightleftarrow\right]$ 

format fs=ntfs quick  $\boxed{\leftarrow}$ 

eine primäre Partition erstellen und mit dem Dateisystem NTFS schnell formatieren.

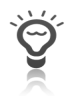

Wird Windows Server 2008 R2 von dieser virtuellen Festplatte hochgefahren, verwendet diese dann den Laufwerksbuchstaben C:. Das bereits auf der physischen Festplatte vorhandene Laufwerk C: wird dann automatisch zum Laufwerk D:.

6. Durch Eingabe von

exit  $\boxed{+}$ 

beenden Sie DISKPART und kehren zur Eingabeaufforderung zurück. Dort geben Sie erneut

exit  $\left| \leftarrow \right|$ 

ein, um wieder zum Setup-Programm von Windows Server 2008 R2 zurückzukehren.

Damit ist der Exkurs – Erstellung einer virtuellen Festplatte, auf der Sie anschließend Windows Server 2008 R2 aufspielen können – abgeschlossen. Setzen Sie daher jetzt die Installation fort, indem Sie im Programmfenster *Windows installieren* die Schaltfläche JETZT INSTALLIEREN anklicken.

Der Reihe nach legen Sie nun wie bei der Installation auf einer physischen Festplatte die zu installierende Edition und Installationsoption von Windows Server 2008 R2 fest, akzeptieren die Lizenzbedingungen und wählen BENUTZERDEFINIERT (ERWEITERT) als Installationsart. Dies führt Sie zur Seite *Wo möchten Sie Windows installieren?* (siehe Abbildung 2.10). Dort müssen Sie die Partition respektive Festplatte auswählen, auf der Windows Server 2008 R2 installiert werden soll. Zusätzlich zur physischen Festplatte, auf der die Systempartition residiert, ist dort ein weiterer Eintrag für die zuvor erstellte virtuelle Festplatte zu finden. Abhängig davon, ob Sie diese bereits mit einer Partition versehen und formatiert haben, erscheint dort entweder NICHT ZUGEWIESENER SPEICHERPLATZ AUF DATENTRÄGER <N> oder aber DATENTRÄGER 1 PARTITION 1. Indem Sie diesen Eintrag auswählen und die Schaltfläche WEITER anklicken, wählen Sie diesen aus, um die Installation von Windows Server 2008 R2 auf diesem Datenträger vorzunehmen – also der virtuellen Festplatte, die als VHD-Datei auf der physischen Festplatte abgebildet ist.

Lassen Sie sich von dem Hinweis vom Setup-Programm, dass Windows Server 2008 R2 dort nicht installiert werden kann, nicht irritieren. Vielmehr klappt die Installation dort durchaus.

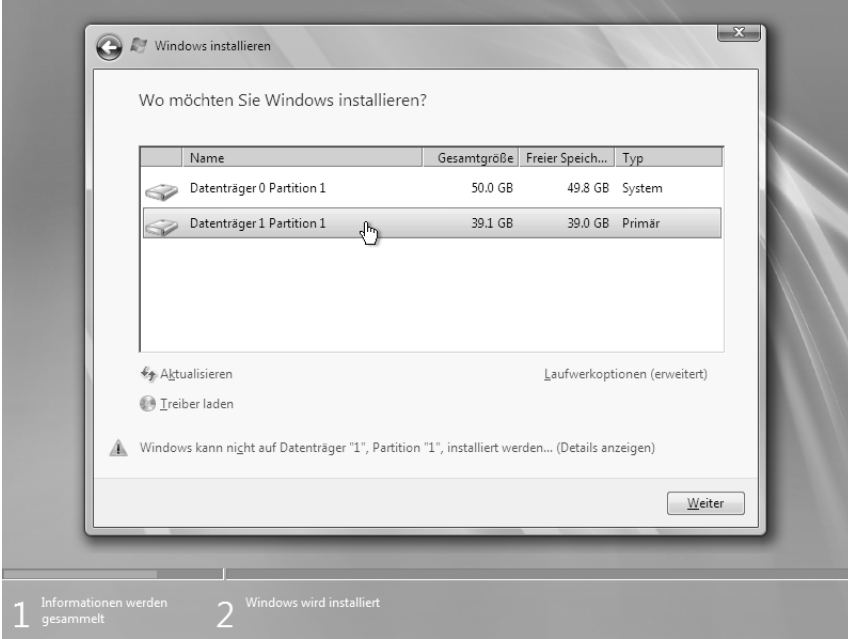

*Abbildung 2.10: Bei der Auflistung der zur Installation verfügbaren Festplatten erscheinen sowohl physische als auch virtuelle Festplatten mit jeweils eigenen Einträgen*

## **2.3 Übertragung der Systemdateien**

Klicken Sie die Schaltfläche WEITER an, kopiert das Setup-Programm auf die ausgewählte Partition der physischen oder virtuellen Festplatte die zu Windows Server 2008 R2 gehörenden Systemdateien, extrahiert diese und installiert grundlegende Funktionen. Im weiteren Verlauf der Installation wird der Server-Rechner mehrfach neu gestartet.

Die Installationsdateien von Windows Server 2008 R2 sind in der Image-Datei *INSTALL.WIM* enthalten. Diese weist das dateibasierte, komprimierte WIM-Format (Windows Imaging Format) auf und befindet sich auf der Windows Server 2008 R2-DVD im Ordner SOURCES.

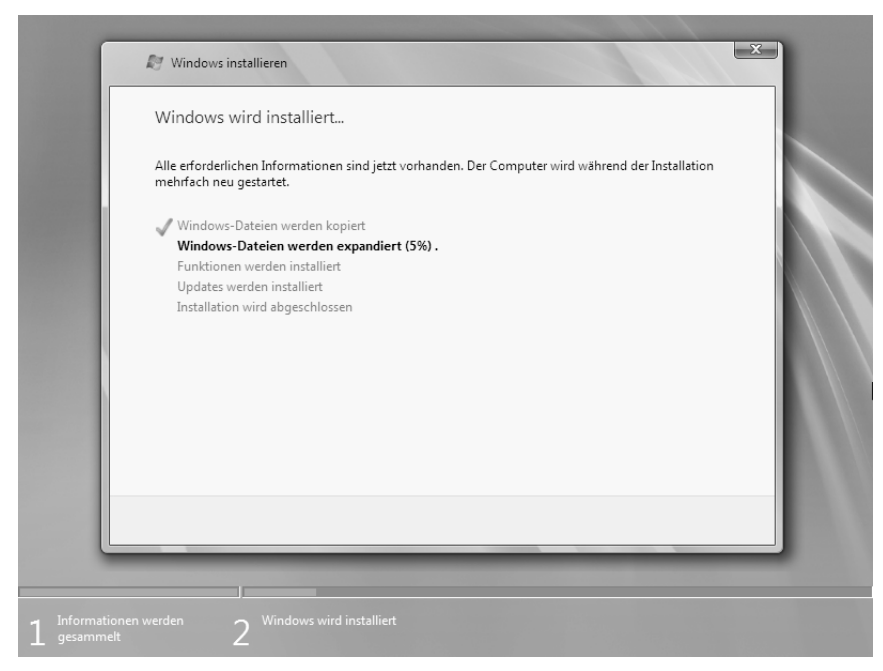

*Abbildung 2.11: Beim Kopieren und Extrahieren der Systemdateien von Windows Server 2008 R2 auf die Festplatte des Server-Rechners startet dieser mehrfach neu*

Zum Ende des Setup-Programms und damit der Installation von Windows Server 2008 R2 auf diesem Server-Rechner erfolgt schließlich das erstmalige Hochfahren der frisch installierten Windows Server 2008 R2-Installation.

## **2.4 Anmeldung und Kennwortfestlegung**

Als Nächstes gilt es, das Kennwort für den lokalen Administrator-Benutzer festzulegen. Denn: Zum Zeitpunkt der Installation des Betriebssystems verfügt der Administrator-Benutzer noch über kein Kennwort, das aus Sicherheitsgründen für den späteren Betrieb jedoch zwingend erforderlich ist.

Daher erscheint jetzt ein Bildschirm, der Sie darauf hinweist, dass das Kennwort des lokalen Administrator-Benutzers festgelegt werden muss. Klicken Sie dort auf OK, gelangen Sie zu einem anderen Bildschirm, wo Sie das gewünschte Kennwort eintippen müssen – zur Vermeidung von Eingabefehlern gleich zweimal (siehe Abbildung 2.12).

Wenn Sie später das Kennwort des lokalen Administrator-Benutzers über das Applet *Benutzerkonten* der Systemsteuerung ändern (dies ist nur bei der vollständigen Installationsoption möglich), können Sie einen *Kennworthinweis* angeben. Dieser wird auf dem Windows Server 2008 R2-Willkommensbildschirm angezeigt, falls Sie für den jeweiligen Benutzernamen ein falsches Kennwort eintippen. Für Domänenbenutzer hingegen lässt sich kein Kennworthinweis spezifizieren.

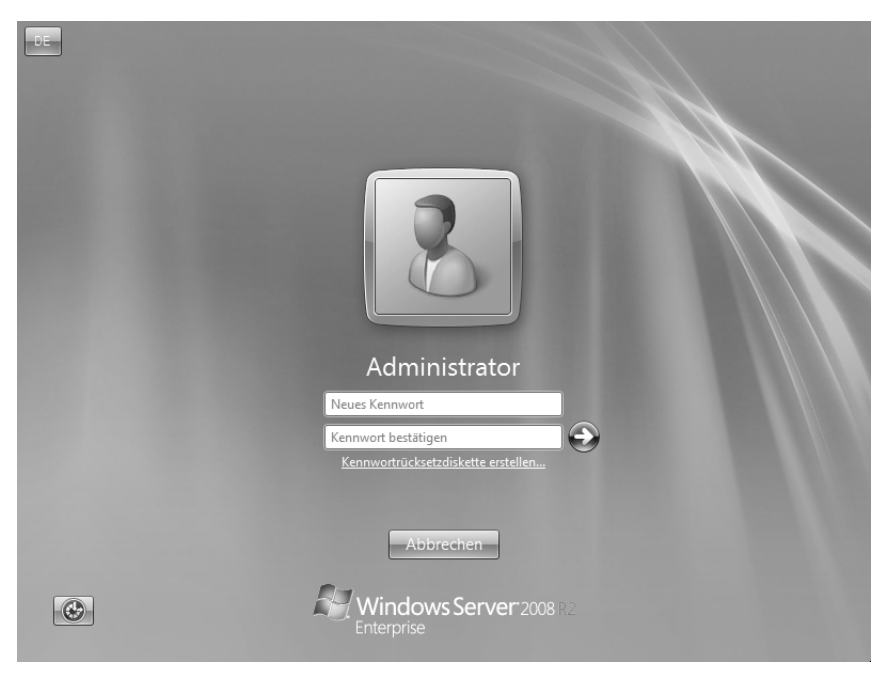

*Abbildung 2.12: Kennwort für den lokalen Administrator-Benutzer des Server-Rechners festlegen*

Bei der vollständigen Installationsoption können Sie an dieser Stelle zudem eine *Kennwortrücksetzdiskette* erstellen. Diese ermöglicht es Ihnen, das Kennwort des lokalen Administrator-Benutzers dieses Windows Server 2008 R2-Systems später bei Bedarf wieder zurückzusetzen – sollten Sie dieses Kennwort vergessen haben und es Ihnen nicht mehr einfallen. Dazu klicken Sie KENNWORTRÜCKSETZDISKETTE ERSTELLEN an, um den *Assistenten für vergessene Kennwörter* zu starten (siehe Abbildung 2.13). Dort wählen Sie nach WEITER das Laufwerk aus, auf dem die Kennwortrücksetzdatei *userkey.psw* gespeichert werden soll. Da der lokale Administrator-Benutzer zu diesem Zeitpunkt noch über kein Kennwort verfügt, lassen Sie das Eingabefeld AKTU-ELLES BENUTZERKENNWORT auf der nächsten Seite leer. Klicken Sie WEITER sowie FERTIG STELLEN an, und bewahren Sie den Datenträger an einem sicheren Ort auf.

Falls erforderlich, können Sie das Kennwort des lokalen Administrator-Benutzers später zurücksetzen, indem Sie im Willkommensbildschirm ein falsches Kennwort eintippen und anschließend KENNWORT ZURÜCKSETZEN anklicken. Mit dem *Kennwortrücksetz-Assistenten* und der Kennwortrücksetzdiskette können Sie sodann dem lokalen Administrator-Benutzer ein neues Kennwort zuteilen.

#### **Kapitel 2 Schritt für Schritt: Windows Server 2008 R2 installieren**

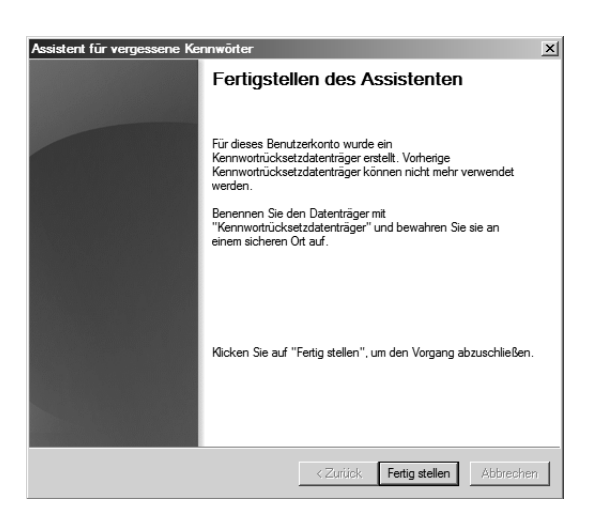

![](_page_20_Figure_2.jpeg)

Das Kennwort des lokalen Administrator-Benutzers hat die *Komplexitätsvoraussetzungen* des Windows Server 2008 R2-Systems zu erfüllen. Standardmäßig besagen diese Folgendes:

- $\blacktriangleright$ Insgesamt muss das Kennwort mindestens sechs Zeichen lang sein.
- - Das Kennwort darf weder den Benutzernamen (in diesem Falle »Administrator«) noch zwei darin enthaltene, aufeinanderfolgende Zeichen enthalten.
- Außerdem muss das Kennwort Zeichen aus mindestens drei der folgenden vier Kategorien enthalten: Großbuchstaben, Kleinbuchstaben, Ziffern und nichtalphanumerische Zeichen (etwa Punkt, Komma oder Semikolon, Plus-, Minus- oder @-Zeichen etc.).

Ist das Kennwort in Ordnung, erscheint der Hinweis Das Kennwort wurde geändert. Diese Meldung ist mit Anklicken von OK zu bestätigen. Erfüllt jedoch das Kennwort, das Sie für den Administrator wünschen, diese Anforderungen nicht, erscheint eine Meldung, die besagt, dass das Kennwort nicht geändert werden konnte. In diesem Fall klicken Sie auf OK und versuchen, ein Kennwort einzutippen, das die Komplexitätsvoraussetzungen erfüllt.

## **2.5 Anmeldung und Windows-Desktop**

Nach der Anmeldung gelangen Sie kurze Zeit später zum Windows Server 2008 R2-Desktop. Wie dieser aussieht, hängt erneut von der eingangs gewählten Windows Server 2008 R2-Installationsoption ab:

#### - **Vollständige Installation**

Haben Sie sich zuvor für die vollständige Installation entschieden, bekommen Sie den »vollständigen« Windows-Desktop angezeigt – einschließlich Startmenü und Taskleiste. Standardmäßig beinhaltet der Windows Server 2008 R2-Desktop nur den Papierkorb.

![](_page_20_Picture_12.jpeg)

Um den Papierkorb auszublenden oder Symbole wie *Computer* oder *Netzwerk* auf dem Windows Server 2008 R2-Desktop zu platzieren, passen Sie die *Desktopsymbole* an. Bei Windows Server 2008 R2 geben Sie dazu beispielsweise in einer Eingabeaufforderung desk.cpl, web  $\left| \right|$  ein. Die gewünschten Vorgaben können Sie im daraufhin erscheinenden Dialogfeld *Desktopsymboleinstellungen* vornehmen.

#### - **Server Core-Installation**

Bei Verwendung der Server Core-Installation gibt es keinen Windows-Desktop, jedenfalls nicht im klassischen Sinne. Das Einzige, was neben der Sprachenleiste auf dem Windows-Desktop angezeigt wird, ist eine geöffnete Eingabeaufforderung (Startmenü-Schaltfläche, Taskleiste, Desktop-Symbole etc. gibt es nicht, da es bei der Server Core-Installation keine normale grafische Oberfläche gibt). Von der Befehlszeile einer solchen *Server Core-Eingabeaufforderung* aus sind alle Aufgaben zur Konfiguration und Verwaltung des Server-Rechners zu erledigen.

![](_page_21_Picture_3.jpeg)

Eine Server Core-Installation von Windows Server 2008 R2 gestattet die Fernadministration über zahlreiche verschiedene Verfahren (siehe Kapitel 6).

## **2.6 Erstkonfiguration**

Nach der Installation auf dem Server-Rechner sollten Sie Windows Server 2008 R2 grundlegend konfigurieren. Dies geschieht im Rahmen der *Erstkonfiguration*:

- **Vollständige Installation**

Bei der vollständigen Installation nimmt Sie im Anschluss an die Anmeldung und Anzeige des Desktops die automatisch startende *Erstkonfiguration* von Windows Server 2008 R2 in Empfang (siehe Abbildung 2.14). Im zugehörigen Programmfenster *Aufgaben der Erstkonfiguration* können Sie damit grundlegende Einstellungen vornehmen.

|       | Aufgaben der Erstkonfiguration                                         |                                               | $-17 \times$                                                                                                    |
|-------|------------------------------------------------------------------------|-----------------------------------------------|----------------------------------------------------------------------------------------------------|
|       | Führen Sie die folgenden Aufgaben aus, um den Server zu konfigurieren. |                                               | Windows Server 2008 R2                                                                                                    |
|       | Computerinformationen bereitstellen                                    |                                               | $\mathbb{R}$<br>Computerinformationen angeben                                                                                                  |
|       | Windows aktivieren                                                     | Produkt-TD:                                   | Nicht aktiviert                                                                                                    |
|       | Zeitzone festlegen                                                     | Zeitzone:                                     | (UTC+01:00) Amsterdam, Berlin, Bern, Rom, Stockholm, Wien                                                                                      |
|       | Netzwerk konfigurieren                                                 | LAN-Verbindung:                               | IPv4-Adresse wird per DHCP zugewiesen, IPv6-fähig                                                                                              |
|       | Computemame und -domäne festlegen                                      | Vollständiger Computername:<br>ARBEITSGRUPPE: | WIN-05S6INQL6NQ<br>WORKGROUP                                                                                                    |
|       | Server aktualisieren                                                   |                                               | 12<br>Windows-Server aktualisieren                                                                                                    |
|       | Automatische Aktualisierung und Feedback<br>aktivieren                 | Updates:<br>Feedback:                         | Nicht konfiguriert<br>Windows-Fehlerberichterstattung ausgeschaltet<br>Keine Teilnahme am Programm zur Verbesserung der Benutzerfreundlichkeit |
|       | Updates herunterladen und installieren                                 | Auf Updates geprüft:<br>Updates installiert:  | Nie<br>Nie                                                                                                    |
|       | Server anpassen                                                        |                                               | Server anpassen                                                                                                    |
|       | Rollen hinzufügen                                                      | Rollen:                                       | Keine                                                                                                    |
|       | Features hinzufügen                                                    | Features:                                     | Keine                                                                                                    |
|       | Remotedesktop aktivieren                                               | Remotedesktop:                                | Deaktiviert                                                                                                    |
|       | Windows-Firewall konfigurieren                                         | Firewall:                                     | Offentlich: Ein                                                                                                    |
|       | Dieses Fenster bei der Anmeldung nicht anzeigen                        |                                               | Schließen                                                                                                    |
| Start |                                                                        |                                               | 17:06<br>DE   <br>$\frac{1}{2}$<br>25.08.2009                                                                                                  |

*Abbildung 2.14: Nach der Installation folgt die Erstkonfiguration des Windows Server 2008 R2-Systems*

Bei einer vollständigen Installation umfasst die Erstkonfiguration mehrere Abschnitte, in denen sich Einstellungen vornehmen lassen:

– COMPUTERINFORMATIONEN BEREITSTELLEN

Im obersten Abschnitt geht es darum, diese Windows Server 2008 R2-Installation zu aktivieren, die Zeitzone festzulegen, die LAN-Verbindung(en) des Windows Server 2008 R2-Systems zu konfigurieren und anzugeben, wie dieser heißt und welcher Arbeitsgruppe oder Domäne dieser angehören soll.

– SERVER AKTUALISIEREN

Die Einstellungen in diesem Abschnitt gestatten es, die Windows-Fehlerberichterstattung sowie die automatische Windows-Updates-Funktion einzuschalten. Des Weiteren lassen sich für Windows Server 2008 R2 relevante Aktualisierungen von der Windows Update-Website direkt downloaden.

– SERVER ANPASSEN

In diesem Abschnitt geht es darum, Rollen und Features hinzuzufügen, Remotedesktop zu aktivieren und die Windows-Firewall zu konfigurieren.

![](_page_22_Picture_8.jpeg)

Rollen und Features werden über den *Server-Manager* von Windows Server 2008 R2 konfiguriert und verwaltet (siehe Kapitel 5).

#### -**Server Core-Installation**

Bei einer Server Core-Installation von Windows Server 2008 R2 lassen sich dementsprechende Einstellungen von der Befehlszeile aus vornehmen. Dabei gilt es, die passenden Befehle mit den richtigen Parametern in einer Server Core-Eingabeaufforderung aufzurufen.

Wer eine grafische Oberfläche präferiert, kann die Erstkonfiguration einer Server Core-Installation über das grafische Tool »Core Configurator 2.0« (Download via *coreconfig.codeplex.com*) erledigen.

Alternativ gestattet Windows Server 2008 R2 die grundlegende Konfiguration einer Server Core-Installation über das VB-Skript SCONFIG.VBS, das über die Batchdatei SCONFIG.CMD aufgerufen wird (siehe Abbildung 2.15). Hierbei sind einzelne Abschnitte über die Eingabe von Zahlen auszuwählen, um anschließend die zum jeweiligen Bereich gehörenden Einstellungen einzusehen und abzuändern.

Sagt Ihnen die farbliche Gestaltung con sconfig.cmd – dunkelblauer Hintergrund mit hellgrauer Schrift – nicht zu, tragen Sie in der Zeile color der Batchdatei SCONFIG.CMD, die sich im Ordner %SYSTEMROOT%\SYSTEM32 befindet, eine andere Kombination ein (etwa F0 für einen weißen Hintergrund mit schwarzer Schrift ).

![](_page_23_Picture_136.jpeg)

*Abbildung 2.15: Über die Batchdatei SCONFIG.CMD lässt sich eine Server Core-Installation von Windows Server 2008 R2 ebenfalls konfigurieren*

## **2.6.1 Aktivierung durchführen**

Windows Server 2008 R2 benötigt eine Aktivierung. In Verbindung mit dem Produktschlüssel wird damit die Windows Server 2008 R2-Installation an die Hardware-Komponenten des Server-Rechners »gebunden«. Dadurch lässt sich der Produktschlüssel kein weiteres Mal auf einem anderen Server-Rechner verwenden (es sei denn, Sie haben mit Microsoft einen Volumenlizenzvertrag im Rahmen der Volume Activation geschlossen oder verwenden einen Produktschlüssel, der eine mehrfache Aktivierung gestattet).

- $\blacktriangleright$  . Die Aktivierungsroutine ermittelt anhand der mit dem Server-Rechner verbundenen Hardware-Komponenten eine Art Prüfsumme. Wenn Sie die Hardware-Komponenten im Nachhinein stärker verändern, kann es sein, dass eine erneute Aktivierung dieser Windows Server 2008 R2-Installation erforderlich wird (damit möchte Microsoft verhindern, dass derselbe Produktschlüssel auf einem ähnlich ausgestatteten Server-Rechner erneut zur Aktivierung verwendet wird). Daher ist es vielfach besser, erst einmal die Konfiguration des Server-Rechners weitgehend abzuschließen und alles wie gewünscht zu konfigurieren, bevor die Aktivierung dieser Windows Server 2008 R2-Installation erfolgt.
	- Führen Sie die Installation ohne sofortige Aktivierung durch, können Sie in den nächsten Tagen alle Hardware-Komponenten, die mit dem Server-Rechner noch verbunden werden sollen (etwa weitere Netzwerkadapter oder mehr Arbeitsspeicher), in Ruhe anschließen.
	- Sind dann alle Hardware-Komponenten wunschgemäß an den Server-Rechner angeschlossen und in Windows Server 2008 R2 eingebunden, haben Sie meist immer noch einige Tage Zeit übrig, um die Aktivierung dieser Windows Server 2008 R2-Installation vorzunehmen.
		- Zu Evaluierungszwecken können Sie den Testzeitraum verlängern. Dazu öffnen Sie auf dem Server-Rechner eine Eingabeaufforderung als Administrator und geben dort slmgr.vbs -rearm  $\leftarrow$ ein. Insgesamt lässt sich der Testzeitraum auf diese Weise mehrfach verlängern – was es Ihnen gestattet, die Windows Server 2008 R2-Installation auf diese Weise auszuprobieren und alles auf Herz und Nieren zu testen.
- Ab dem Zeitpunkt der Installation von Windows Server 2008 R2 auf dem Server-Rechner steht Ihnen eine gewisse Anzahl an Tagen zur Verfügung, bevor die Aktivierung durchzuführen ist. Um wie viel Tage es sich dabei konkret handelt, hängt von der Ausführung ab. Die Evaluierungsausführung von Windows Server 2008 R2 beispielsweise gestattet einen Testzeitraum über einen Zeitraum von 10 Tagen sowie eine fünfmalige Rearm-Verlängerung um jeweils 10 Tage, bevor eine Aktivierung fällig wird (die bei der Evaluierungsausführung von Windows Server 2008 R2 zu einer Gültigkeitsdauer von 180 Tagen führt). Die OEM- und Retail-Ausführung hingegen laufen normalerweise 30 Tage ohne Aktivierung und sehen eine dreimalige Rearm-Verlängerung um jeweils 30 Tage vor.

![](_page_24_Picture_1.jpeg)

Wie viele Tage Ihnen bis zur Aktivierung noch zur Verfügung stehen und wie oft Sie ein Rearm noch durchführen können, bringen Sie durch Eingabe von slmgr /dlv (¢) in Erfahrung. Bei einer vollständigen Installation werden zudem im Abschnitt WINDOWS-AKTIVIERUNG der *Systemeigenschaften*, zu denen Sie durch Drücken der Tastenkombination (Ä)+(Untbr) gelangen, Informationen zum aktuellen Status der Aktivierung des Server-Rechners angezeigt.

![](_page_24_Picture_3.jpeg)

*Abbildung 2.16: Überprüfung, wie viele Tage der Testzeitraum bis zur Aktivierung umfasst und wie viele Rearm-Verlängerungen noch möglich sind*

Um die Aktivierung durchzuführen, gehen Sie wie folgt vor:

- $\blacktriangleright$  . Bei einer vollständigen Installation klicken Sie den Link *Windows aktivieren* im Programmfenster *Aufgaben der Erstkonfiguration* an. Anschließend geben Sie den Produktschlüssel ein und klicken auf die Schaltfläche WEITER. Verläuft die Aktivierung erfolgreich, erhalten Sie darüber eine entsprechende Meldung, die Sie mit SCHLIEßEN bestätigen.
- -Bei einer Server Core-Installation von Windows Server 2008 R2 hingegen müssen Sie mit

```
slmgr -ipk <Produktschlüssel> (¢)
```
zunächst den zu verwendenden Produktschlüssel angeben und anschließend durch Eingabe von

slmgr -ato  $\boxed{+}$ 

die Aktivierung initiieren.

![](_page_24_Picture_12.jpeg)

Bei Verwendung der Volume Activation im Rahmen einer Microsoft-Volumenlizenz sind gegebenenfalls weitere bzw. andere Angaben (etwa im Hinblick auf den zu verwendenden KMS-Server erforderlich).

## **2.6.2 Zeitzone festlegen**

Um die Zeitzone festzulegen, in der sich der Server-Rechner befindet, oder zu überprüfen, ob bei diesem Datum und Uhrzeit richtig eingestellt sind, gehen Sie wie folgt vor:

- Klicken Sie im Programmfenster *Aufgaben der Erstkonfiguration* den Link *Zeitzone festlegen* an, falls es sich um eine vollständige Installation von Windows Server 2008 R2 handelt.
- Bei der Server Core-Installation hingegen geben Sie

timedate.cpl  $\boxed{\leftarrow}$ 

in einer Eingabeaufforderung ein. Verwenden Sie die Batchdatei SCONFIG.CMD, geben Sie dort

 $9 \overline{+}$ 

ein.

![](_page_25_Picture_128.jpeg)

*Abbildung 2.17: Einstellung von Datum und Uhrzeit sowie der Zeitzone, in der sich der Server-Rechner befindet*

Im daraufhin erscheinenden Dialogfeld *Datum und Uhrzeit* können Sie nun die gewünschten Angaben verifizieren und bei Bedarf verändern (siehe Abbildung 2.17). Klicken Sie die Schaltfläche ZEITZONE ÄNDERN an, können Sie zudem im Dialogfeld *Zeitzoneneinstellungen* verifizieren, ob eine automatische Umschaltung auf Sommer- bzw. Winterzeit erfolgt: Ist das dortige Kontrollkästchen UHR AUTOMATISCH AUF SOMMER-/WINTER-ZEIT UMSTELLEN markiert, führt Windows Server 2008 diesen Vorgang automatisch durch, sodass Sie diese Einstellung nicht immer wieder selber von Hand vorzunehmen brauchen.

Das Register INTERNETZEIT im Dialogfeld *Datum und Uhrzeit* gestattet es zudem, einen NTP-Server (standardmäßig time.windows.com) als Zeitquelle zu spezifizieren, den der Server-Rechner regelmäßig kontaktiert, um von dort die aktuelle Uhrzeit zu beziehen.

Das Register ZUSÄTZLICHE UHREN im Dialogfeld *Datum und Uhrzeit* bietet Ihnen zudem die Möglichkeit, bis zu zwei zusätzliche Uhrzeiten (Zeitzone und Name) anzugeben. Dementsprechende Informationen werden eingeblendet, wenn Sie den Mauszeiger über das Uhrzeit-Symbol im Infobereich der Taskleiste bewegen oder dort hinein klicken.

![](_page_26_Figure_1.jpeg)

*Abbildung 2.18: Auf Wunsch können bis zu zwei weitere Uhrzeiten über dem Infobereich der Taskleiste eingeblendet werden*

## **2.6.3 Netzwerkeinstellungen festlegen**

Als Nächstes sind die Netzwerkeinstellungen für die mit dem Server-Rechner verbundenen Netzwerkadapter vorzugeben – beispielsweise die IP-Adresse.

Aufgrund seiner großen Bedeutung und Verbreitung gibt zwar *IPv4* (IP-Protokoll Version 4) nach wie vor den Ton in vielen Unternehmensnetzwerken an. Der designierte Nachfolger *IPv6* (IP-Protokoll Version 6) wird von Windows Server 2008 R2 jedoch nicht nur unterstützt, sondern sogar präferiert – und von bestimmten Funktionen wie DirectAccess (siehe Kapitel 24) sogar zwingend benötigt.

#### -**Vollständige Installation**

Klicken Sie dazu im Programmfenster *Aufgaben der Erstkonfiguration* den Link *Netzwerk konfigurieren* an, gelangen Sie zum Systemordner *Netzwerkverbindungen*. Dort werden alle LAN-Verbindungen aufgeführt, die das Windows Server 2008 R2-System gegenwärtig kennt. Selektieren Sie einen Eintrag, erhalten Sie das Register ALLGEMEIN im Dialogfeld *Status von <LAN-Verbindung>* angezeigt, das grundlegende Statusinformationen der betreffenden Netzwerkverbindung ausweist (siehe Abbildung 2.19).

![](_page_26_Picture_8.jpeg)

*Abbildung 2.19: Netzwerkeinstellungen des Windows Server 2008-Systems konfigurieren (vollständige Installation)*

Zur Überprüfung der Einstellungen einer LAN-Verbindung klicken Sie diese im Systemordner *Netzwerkverbindungen* mit der sekundären Maustaste an und wählen den Eintrag EIGENSCHAFTEN aus dem zugehörigen Kontextmenü (oder aber den Eintrag EIGENSCHAFTEN DIESER VERBINDUNG ÄNDERN in der Symbolleiste) aus. Ebenso können Sie die Schaltfläche EIGENSCHAFTEN im Dialogfeld *Status von <LAN-Verbindung>* anklicken. Daraufhin werden die von der ausgewählten LAN-Verbindung verwendeten Komponenten auf dem Register NETZWERK des Dialogfelds *Eigenschaften von <LAN-Verbindung>* angezeigt (siehe Abbildung 2.20).

![](_page_27_Picture_111.jpeg)

*Abbildung 2.20: Konfiguration einer LAN-Verbindung*

Aufgrund der Bedeutung, die IPv6 bei Windows Server 2008 R2 besitzt, ist jede LAN-Verbindung mit der Komponente INTERNETPROTOKOLL VERSION 6 (TCP/IPV6) versehen. Um die dementsprechende Konfiguration einzusehen, markieren Sie diese Komponente und klicken auf EIGENSCHAFTEN. Das Register ALL-GEMEIN des daraufhin angezeigten Dialogfelds *Eigenschaften von Internetprotokoll Version 6 (TCP/IPv6)* gibt Auskunft über die IPv6-Adresse dieser LAN-Verbindung und darüber, unter welchen IPv6-Adressen der primäre und sekundäre DNS-Server im Netzwerk erreichbar sind (siehe Abbildung 2.21).

![](_page_27_Picture_5.jpeg)

Die durchgängige IPv6-Unterstützung von Windows Server 2008 R2 ermöglicht es, die Autokonfiguration von IPv6-Adressen zu nutzen und dadurch ohne große Vorbereitung direkt mit IPv6 zu arbeiten. Aufgrund der Autokonfiguration von IPv6-Adressen (beispielsweise erhält jede Netzwerkverbindung des Windows Server 2008 R2-Systems automatisch eine IPv6-Adresse

in Form einer Link-local bzw. verbindungslokalen IPv6-Adresse zugewiesen) ist es nur zu besonderen Zwecken erforderlich, die IPv6-Konfiguration zu bearbeiten, um diese an individuelle Bedürfnisse anzupassen. Vielfach brauchen die Eigenschaften der Komponente INTERNETPROTOKOLL VERSION 6 (TCP/IPV6) daher nicht überprüft und nicht manuell konfiguriert zu werden.

IPv4 hingegen kennt andere Mechanismen zur Autokonfiguration. Da es sich bei einem Windows Server 2008 R2-System aber um einen Server-Rechner handelt, der bestimmte Aufgaben wahrnimmt und der daher unter einer bestimmten IPv4-Adresse erreichbar sein sollte, empfiehlt es sich, die Einstellungen der Komponente INTERNETPROTOKOLL VERSION 4 (TCP/IPV4) manuell zu bearbeiten. Hierzu markieren Sie diese Komponente und klicken EIGENSCHAFTEN an. Auf dem Register ALLGEMEIN im sodann erscheinenden Dialogfeld *Eigenschaften von Internetprotokoll Version 4 (TCP/IPv4)* ist festlegbar, welche IPv4-Adresse (mitsamt Subnetzmaske) Windows Server 2008 R2 für die zum entsprechenden Netzwerkadapter gehö-

rende LAN-Verbindung verwenden soll, unter der der Server-Rechner von anderen Computern aus über IPv4 erreichbar ist.

![](_page_28_Picture_65.jpeg)

*Abbildung 2.21: TCP/IP-Konfiguration einer LAN-Verbindung für IPv6 und IPv4*

Ebenso gestattet dieses Register die Vorgabe, welche IPv4-Adresse das Standard-Gateway verwendet – sprich, über welchen IP-Router Ziele außerhalb des eigenen Subnetzes erreicht werden können. Ergänzend dazu sind an dieser Stelle die IP-Adressen des primären und sekundären DNS-Servers definierbar, die eine Namensauflösung von DNS-Namen in IP-Adressen vornehmen.

Die Komponente *Internetprotokoll Version 4 (TCP/IPv4)* verfügt über erweiterte Einstellungen, die nach Anklicken der auf dem Register ALLGEMEIN befindlichen Schaltfläche ERWEITERT zugänglich werden. Das daraufhin angezeigte Dialogfeld *Erweiterte TCP/IP-Einstellungen* wartet mit mehreren Registern auf. Diese betreffen unter anderem die Konfiguration von DNS und WINS. Auf dem Register IP-EINSTELLUNGEN ist grundsätzlich vermerkt, welche IP-Adressen und welche Standard-Gateways der Netzwerkadapter verwendet. Erscheint hier der Hinweis *DHCP-aktiviert*, versucht Windows Server 2008 R2, die IP-Adresse und TCP/IP-Konfiguration für diesen Netzwerkadapter automatisch zu ermitteln.

![](_page_28_Picture_66.jpeg)

*Abbildung 2.22: Bei einer Server Core-Installation erfolgt die TCP/IP-Konfiguration von der Befehlszeile aus* 

Soll ein über IPv4 erreichbarer Server-Rechner bestimmte Funktionen wahrnehmen und beispielsweise als Domänencontroller für das Active Directory, als DNS-, DHCP- oder Webserver agieren, ist eine feste TCP/IP-Konfiguration (statische IPv4-Adresse und Subnetzmaske sowie IP-Adressen von Standard-Gateway und DNS-Server) explizit mit vorzugeben.

#### -**Server Core-Installation**

د الله د

Bei Verwendung der Server Core-Installationsoption stehen keine grafischen Tools zur Konfiguration von LAN-Verbindungen und ihrer TCP/IP-Konfiguration zur Verfügung. Aus diesem Grund müssen Sie auf das entsprechende Befehlszeilen-Pendant für die Eingabeaufforderung zurückgreifen: den Befehl *NETSH*:

– Beispielsweise wird durch Eingabe von

NETSH INT IPv4 SET ADDRESS "LAN-Verbindung" STATIC 172.18.123.131 255.255.0.0 172.18.0.1 (¢)

in der Eingabeaufforderung einer Server Core-Installation die LAN-Verbindung mit dem Namen »LAN-Verbindung« für die Verwendung der statischen IP-Adresse 172.18.123.58 mit der Subnetzmaske 255.255.0.0 sowie dem Default-Gateway 172.18.0.1 konfiguriert.

– Analog dazu gestattet

NETSH INT IPv4 SET DNS "LAN-Verbindung" STATIC 172.18.11.127 PRIMARY  $\boxed{\leftarrow}$ 

die Konfiguration der LAN-Verbindung für die Verwendung des DNS-Servers mit der IP-Adresse 172.18.11.127.

– Möchten Sie sich dagegen über die aktuelle TCP/IP-Konfiguration dieser LAN-Verbindung informieren, geben Sie

NETSH INT IPv4 SHOW CONFIG "LAN-Verbindung"  $\boxed{\leftarrow}$ 

ein.

![](_page_29_Picture_13.jpeg)

Anstatt »IPv4« können Sie auch lediglich »IP« benutzen.

![](_page_29_Picture_15.jpeg)

*Abbildung 2.23: TCP/IP-Konfiguration bei einer Server Core-Installation über die Batchdatei SCONFIG.CMD*

Verwenden Sie die Batchdatei SCONFIG.CMD, geben Sie dort

 $8 \pm \$ 

ein. Anschließend wählen Sie beispielsweise durch Eingabe von

 $0$   $\rightarrow$ 

den zu bearbeitenden Netzwerkadapter aus. Nach

 $1 \mid \leftarrow$ 

und

 $s \nightharpoonup$ 

können Sie dann die statische IP-Adresse sowie Subnetzmaske und Standard-Gateway für diese LAN-Verbindung spezifizieren. Anschließend geben Sie

2  $\boxed{+}$ 

ein, um die IP-Adressen des primären und sekundären DNS-Servers festzulegen, die diese LAN-Verbindung verwenden soll.

## **2.6.4 Computernamen sowie Arbeitsgruppen- oder Domänenzugehörigkeit festlegen**

Zur Bereitstellung der Computerinformationen gehört es, den Computernamen zu spezifizieren. Ebenso lässt sich angeben, welcher Arbeitsgruppe der Server-Rechner angehören respektive welcher Active Directory-Domäne dieser beitreten soll.

![](_page_30_Picture_11.jpeg)

Windows Server 2008 R2 gestattet den Offline-Domänenbeitritt (Offline Domain Join) von Computern, die mit Windows Server 2008 R2 oder Windows 7 arbeiten. Allerdings ist hierzu ein wenig Vorbereitung erforderlich. Details hierzu finden Sie in Kapitel 13.16.

#### -**Vollständige Installation**

Im Programmfenster *Aufgaben der Erstkonfiguration* klicken Sie den Link *Computername und -domäne festlegen* an. Dadurch gelangen Sie zum Dialogfeld *Systemeigenschaften*, auf dessen Register COMPUTERNAME Sie die Schaltfläche ÄNDERN anklicken müssen.

Im sodann angezeigten Dialogfeld *Ändern des Computernamens bzw. der Domäne* können Sie den gewünschten Computernamen, unter dem der Server-Rechner im Netzwerk identifiziert wird, im gleichnamigen Eingabefeld eintippen. Da das Setup-Programm von Windows Server 2008 dafür standardmäßig eine zufällige, mit »WIN-« beginnende Zeichenfolge generiert, ist es sinnvoll, den vorgeschlagenen Computernamen durch eine Bezeichnung zu ersetzen, die für Sie respektive Ihr Unternehmen eine größere Aussagekraft besitzt.

![](_page_31_Picture_93.jpeg)

2.24: Vorgabe des Computerna*mens sowie der Arbeitsgruppe oder Domäne, der der Server-Rechner angehört*

Der Computername sollte am besten nicht mehr als 15 Zeichen lang sein – und zudem nicht bereits von einem anderen Gerät im lokalen Netzwerk verwendet werden, denn der Computername muss eindeutig sein. Zudem sollten Sie für diesen Namen ausschließlich Zeichen verwenden, die auch im standardmäßigen Domain Name System vorkommen (also die Buchstaben »A« bis »Z« respektive »a« bis »z«, die Ziffern »0« bis »9« sowie den Bindestrich »-«).

Über das Rahmenfeld MITGLIED VON können Sie festlegen, welcher Domäne oder Arbeitsgruppe der Server-Rechner angehören soll. Dabei gilt:

– Soll der Server-Rechner als Mitgliedsserver einer bereits vorhandenen Domäne hinzugefügt werden, wählen Sie die Option DOMÄNE aus. Im zugehörigen Eingabefeld tragen Sie daraufhin den Namen der betreffenden Domäne an.

Soll das Windows Server 2008 R2-System als Domänencontroller agieren, binden Sie diesen zunächst als Mitgliedsserver in die gewünschte Domäne ein (sofern diese schon existiert), oder konfigurieren Sie Windows Server 2008 R2 zunächst als eigenständigen Server. Die Ernennung des Server-Rechners zum Domänencontroller findet nicht hier, sondern im Rahmen der Active Directory-Konfiguration dieses Server-Rechners statt (siehe Kapitel 13).

– Um den Server-Rechner als eigenständigen Server in einer Arbeitsgruppe zu betreiben, greifen Sie auf die Option ARBEITSGRUPPE zurück und tragen im dafür vorgesehenen Eingabefeld den Namen der gewünschten Arbeitsgruppe ein. Windows Server 2008 R2 geht hierbei standardmäßig von einer Arbeitsgruppe mit Namen *WORKGROUP* aus, während frühere Windows Server-Versionen dafür die auf den Namen *ARBEITSGRUPPE* getaufte Arbeitsgruppe verwendeten.

![](_page_32_Picture_1.jpeg)

Sofern Sie nichts anderes festlegen, arbeitet das Windows Server 2008 R2-System als eigenständiger Server, der der Arbeitsgruppe WORKGROUP angehört.

Klicken Sie auf OK, um Ihre Vorgabe zu speichern. Nach Betätigung der Schaltfläche SCHLIEßEN müssen Sie den Server-Rechner neu starten, um die geänderten Vorgaben Gültigkeit erlangen zu lassen.

#### -**Server Core-Installation**

Bei einer Server Core-Installation von Windows Server 2008 ohne grafische Oberfläche nutzen Sie in der Eingabeaufforderung den Befehl *NETDOM*, um den Computernamen festzulegen. Hierfür ist die Syntax NETDOM RENAMECOMPUTER <Name-bisher> /NewName:<Name-neu> [/REBoot] zu verwenden.

Zunächst einmal müssen Sie also in Erfahrung bringen, welchen Computernamen der Server-Rechner derzeit trägt (dieser wird vom Setup-Programm zufällig generiert und ist daher eher kryptisch). Hierzu geben Sie

HOSTNAME  $\boxed{+}$ 

ein. Möchten Sie zum Beispiel den Computernamen von »WIN-EOY3X08X5QX« in »TICG-MS513« ändern, würden Sie

NETDOM RENAMECOMPUTER WIN-EOY3X08X5QX /NewName:TICG-MS513 →

in einer Server Core-Eingabeaufforderung eintippen und dies mit Eintippen von  $j \leftarrow j$  (mitunter müssen Sie stattdessen y  $\boxed{\leftarrow}$  verwenden) bestätigen.

Alternativ könnten Sie den derzeitigen Namen des Computers anhand der Variablen %COMPU-TERNAME% referenzieren und somit direkt

NETDOM RENAMECOMPUTER %COMPUTERNAME% /NewName:TICG-MS513

in einer Server Core-Eingabeaufforderung eintippen, ohne vorher den momentanen Namen des Server-Rechners in Erfahrung zu bringen.

![](_page_32_Picture_14.jpeg)

Da nach der Änderung des Computernamens ein Neustart des Server-Rechners erforderlich ist, können Sie diesen Vorgang gleich mit in die Wege leiten, indem Sie den optionalen Parameter /REBoot ebenfalls angeben.

Um das Windows Server 2008 R2-System einer vorhandenen Domäne als Mitgliedsserver zuzuordnen, verwenden Sie denselben Befehl wie zur Änderung des Computernamens – geben dabei aber zusätzlich /UserD:<Domäne> mit an. Bezogen auf das obige Beispiel würden Sie somit

NETDOM RENAMECOMPUTER WIN-EOY3X08X5QX /NewName:TICG-MS513 /UserD:TICG (¢)

eintippen, um den Server-Rechner wie angegeben umzubenennen und ihn der Domäne »TICG« hinzuzufügen.

Zum Beitritt des Server-Rechners zu einer anderen Arbeitsgruppe hingegen nutzen Sie den Befehl *WMIC*. Den bisherigen Arbeitsgruppennamen brauchen Sie dabei nicht zu kennen. Soll das Windows Server 2008 R2-System künftig der Arbeitsgruppe »ARBEITSGRUPPE« angehören, geben Sie dementsprechend

wmic computersystem where name="%computername%" call joindomainorworkgroup name="Arbeitsgruppe"  $\boxed{\leftarrow}$ 

in einer Server Core-Eingabeaufforderung ein.

Vergessen Sie nicht, den Server-Rechner neu zu starten, da diese Änderungen erst dann gültig werden.

![](_page_33_Figure_2.jpeg)

*Abbildung 2.25: Festlegung von Computername sowie Arbeitsgruppen- oder Domänenzugehörigkeit bei einer Server Core-Installation mit der Batchdatei SCONFIG.CMD*

Verwenden Sie hingegen die Batchdatei SCONFIG.CMD, geben Sie dort

 $2 \overline{+}$ 

ein, um den Computernamen einzutippen. Schließen Sie diese Eingabe mit  $\left\lfloor \frac{1}{\epsilon} \right\rfloor$  ab, erscheint ein Dialogfeld, das Sie zum Neustart des Server-Rechners auffordert (siehe Abbildung 2.25).

Ist dieser Vorgang abgeschlossen, können Sie nach der Anmeldung und dem erneuten Aufruf der Batchdatei SCONFIG.CMD

 $1 \n\overline{e}$ 

und

 $d \overline{\leftarrow}$ 

eintippen, um den Server-Rechner einer Domäne hinzuzufügen.

![](_page_33_Picture_12.jpeg)

Diese Art des Domänenbeitritts setzt eine Online-Verbindung des Server-Rechners zu einem Domänencontroller der betreffenden Domäne voraus. Ebenso unterstützt Windows Server 2008 R2 den Offline-Domänenbeitritt (siehe Kapitel 13.16) – also den Zutritt zu einer Domäne, ohne dass zu dieser oder einem darin befindlichen Domänencontroller eine Netzwerkverbindung besteht.

## **2.6.5 Automatische Windows-Updates, Fehlerberichterstellung & Co.**

Ebenso gibt es Einstellungen, die dafür sorgen, dass der Server-Rechner sicherheitstechnisch auf aktuellem Stand bleibt und Microsoft Kenntnis von Fehlern sowie von Systeminformationen erhält, die für die Benutzerfreundlichkeit relevant sein könnten.

#### -**Vollständige Installation**

Im Abschnitt SERVER AKTUALISIEREN im Programmfenster *Aufgaben der Erstkonfiguration* klicken Sie den Link *Automatische Aktualisierung und Feedback aktivieren* an. Darauf bekommen Sie das Dialogfeld *Automatische Windows-Updates und Feedback aktivieren* angezeigt (siehe Abbildung 2.26).

![](_page_34_Picture_1.jpeg)

*Abbildung 2.26: Die automatische Windows-Updates-Funktion, die Windows-Fehlerberichterstattung und die Teilnahme am Programm zur Verbesserung der Benutzerfreundlichkeit lassen sich automatisch ...*

Wenn Sie dort die empfohlene Option AUTOMATISCHE WINDOWS-UPDATES UND FEEDBACK AKTIVIEREN anklicken, wird:

- die *automatische Windows-Updates-Funktion* eingeschaltet und so konfiguriert, dass täglich nach Updates gesucht und diese automatisch heruntergeladen und aufgespielt werden,
- die *Windows-Fehlerberichterstattung* aktiviert und so konfiguriert, dass bei Problemen (etwa dem Absturz aufgrund von Treiberproblemen) per Internet automatisch Zusammenfassungsberichte an Microsoft gesandt werden und auf dem Server-Rechner ein Hinweis erscheint, falls Microsoft dafür eine probate Lösung bereitstellt,
- der Server-Rechner so konfiguriert, dass dieser am *Microsoft-Programm zur Verbesserung der Benutzerfreundlichkeit* teilnimmt (im Rahmen dessen werden bei Bedarf bestimmte Systeminformationen über die Nutzung des Windows Server 2008 R2-Systems anonym an Microsoft übermittelt).

![](_page_34_Picture_7.jpeg)

*Abbildung 2.27: ... oder manuell konfigurieren*

Im Detail können Sie diese Funktionen beeinflussen, indem Sie die jeweiligen Einstellungen manuell konfigurieren. Dazu klicken Sie den gleichnamigen Link im Dialogfeld *Automatische Windows-Updates und Feed-* *back aktivieren* an, um das Dialogfeld *Einstellungen manuell konfigurieren* zu erhalten (siehe Abbildung 2.27). Dort stehen Ihnen mehrere Möglichkeiten zur Verfügung:

– *Automatische Windows-Updates für Windows*

Mithilfe der Funktion *Automatische Windows-Updates* von Windows Server 2008 R2 kann der Server-Rechner nicht nur regelmäßig prüfen, ob es neue Sicherheitsaktualisierungen und wichtige Updates gibt, sondern diese auch automatisch einspielen. So ist sichergestellt, dass Windows Server 2008 R2 immer auf neuestem Stand bleibt und nicht durch Sicherheitslücken angreifbar wird, für die zwar ein Patch existiert, der jedoch noch nicht aufgespielt ist.

Mit der automatische Windows-Updates-Funktion lassen sich Sicherheitsaktualisierungen und weitere wichtige Updates wahlweise

- per Internet entweder von der Microsoft-Website *Windows Update* oder der Microsoft-Website *Microsoft Update*
- ▶ oder von einem im Intranet befindlichen, mit den optional von Microsoft offerierten *Windows Server Update Services* (kurz *WSUS*) ausgestatteten Server-Rechner, auf dem zuvor die von der Microsoft Update-Website bezogenen Dateien zur Verteilung im lokalen Netzwerk bereitgestellt worden sind,

automatisch downloaden und installieren.

![](_page_35_Picture_96.jpeg)

*Abbildung 2.28: Festlegung, ob und wie die automatische Windows-Updates-Funktion den Server-Rechner mit Aktualisierungen versorgen soll*

Über die unterhalb von COMPUTERKONFIGURATION (lokales Gruppenrichtlinien-Objekt) bzw. COMPUTERKONFIGURATION\RICHTLINIEN (domänenbasiertes Gruppenrichtlinien-Objekt) im Knoten ADMINISTRATIVE VORLAGEN\WINDOWS-KOMPONENTEN\WINDOWS UPDATE enthaltenen Einstellungen lässt sich die Windows Update-Funktion von Windows Server 2008 R2 auch von zentraler Stelle aus über das Active Directory konfigurieren. Dies setzt jedoch voraus, dass der Server-Rechner bereits einer Active Directory-Domäne als Mitgliedsserver angehört und dort eine entsprechende Gruppenrichtlinien-Einstellung existiert, die auf den Server-Rechner Anwendung findet.

Um die automatische Windows-Updates-Funktion manuell über die Erstkonfiguration zu konfigurieren, klicken Sie die im Abschnitt AUTOMATISCHE UPDATES FÜR WINDOWS befindliche Schaltfläche EIN-STELLUNG ÄNDERN an. Daraufhin wird die Seite *Legen Sie fest, wie Updates installiert werden sollen* angezeigt (siehe Abbildung 2.28).

![](_page_36_Picture_3.jpeg)

Möchten Sie die Vorgaben der automatische Windows-Updates-Funktion zu einem späteren Zeitpunkt ändern, öffnen Sie das Systemsteuerungs-Applet *Windows Updates*.

Dort stehen mehrere Möglichkeiten zur Verfügung. Über das Listenfeld WICHTIGE UPDATES legen Sie fest, ob und wann nach wichtigen Aktualisierungen gesucht werden respektive wie diese installiert werden sollen:

- Durch Auswahl der Option UPDATES AUTOMATISCH INSTALLIEREN (EMPFOHLEN) schalten Sie die automatische Windows-Updates-Funktion ein und geben gleichzeitig vor, dass eventuell vorhandene Updates automatisch heruntergeladen und installiert werden sollen. In den zugehörigen Listenfeldern können Sie dabei festlegen, mit welcher Häufigkeit bzw. zu welcher Uhrzeit eine Suche nach neuen Updates erfolgen soll.
- $\blacktriangleright$  Mit der Option UPDATES HERUNTERLADEN, ABER INSTALLATION MANUELL DURCHFÜHREN bestimmen Sie, dass Aktualisierungen zwar heruntergeladen werden sollen, die Installation dieser Updates jedoch erst auf ausdrückliche Bestätigung hin erfolgt. Im Infobereich der Taskleiste erscheint dann ein Windows Update-Symbol, nach dessen Anklicken Sie die zu installierenden Aktualisierungen auswählen können.
- Demgegenüber bewirkt die Auswahl der Option NACH UPDATES SUCHEN, ABER ZEITPUNKT ZUM HERUNTERLADEN UND INSTALLIEREN MANUELL FESTLEGEN, dass Sie zwar Informationen über zur Verfügung stehende Updates erhalten, doch sowohl deren Download als auch ihre Installation manuell bestätigen müssen.
- $\mathbb{R}$  Über die Option NIE NACH UPDATES SUCHEN (NICHT EMPFOHLEN) schalten Sie die automatische Windows-Updates-Funktion explizit aus. Bei deaktivierter automatischer Windows-Updates-Funktion sollten Sie regelmäßig die Windows Update- bzw. Microsoft Update-Website von Microsoft aufsuchen, um die dort angebotenen wichtigen Aktualisierungen herunterzuladen und Windows Server 2008 somit manuell auf jeweils aktuellem Sicherheitsstand zu halten.

![](_page_36_Picture_10.jpeg)

Des Weiteren gibt es das Kontrollkästchen EMPFOHLENE UPDATES AUF DIE GLEICHE WEISE WIE WICHTIGE UPDATES BEREITSTELLEN. Ist dieses nicht markiert, berücksichtigt die automatische Windows-Updates-Funktion nur solche Aktualisierungen, die Microsoft als wichtig einstuft. Versehen Sie dieses Kontrollkästchen hingegen mit einer Markierung, bezieht die automatische Windows-Updates-Funktion auch empfohlene Updates – zum Beispiel Aktualisierungen, die der Verbesserung der Systemstabilität dienen – mit ein.

![](_page_37_Picture_2.jpeg)

Zudem gibt es *optionale Updates* (beispielsweise Gerätetreiber für Hardware-Komponenten wie Grafikkarte, Festplatten- und Netzwerkadapter). Diese werden aber nicht automatisch heruntergeladen und installiert, sodass diese Vorgänge manuell initiiert werden müssen.

Zudem hält die Seite *Legen Sie fest, wie Updates installiert werden sollen* das Kontrollkästchen ALLEN BENUTZERN DAS INSTALLIEREN VON UPDATES AUF DIESEM COMPUTER ERMÖGLICHEN bereit. Dieses steuert, ob auch normale Standard-Benutzer Aktualisierungen auf dem Computer einspielen können oder ob das nur einem mit Administrator-Berechtigungen versehenen Benutzer gestattet ist. Wichtige oder empfohlene Aktualisierungen, die über die automatische Windows-Updates-Funktion eingespielt werden, sind von dieser Vorgabe nicht betroffen.

Betätigen Sie schließlich die Schaltfläche OK, kehren Sie entweder zum Dialogfeld *Einstellungen manuell konfigurieren* zurück oder aber zum Dialogfeld *Windows Update*. Dort können Sie zum Beispiel in Erfahrung bringen, wann zuletzt Aktualisierungen gesucht und aufgespielt wurden (siehe Kapitel 2.6.6). Ebenso können Sie hier einstellen, ob Aktualisierungen von der Windows Update- oder der Microsoft Update-Website bezogen werden (diese bietet neben Updates für das Windows Server 2008-Betriebssystem auch Aktualisierungen für weitere, auf dem Server-Rechner installierte Microsoft-Software wie zum Beispiel Exchange Server 2010 oder Office 2010 an).

![](_page_37_Picture_142.jpeg)

#### – *Windows-Fehlerberichterstattung*

Die Windows-Fehlerberichterstattung gestattet es, beispielsweise nach Abstürzen systemspezifische Informationen anonym an Microsoft zu senden. Die Idee dabei ist, dass Microsoft Kenntnis davon erhält, wenn sich Fehler häufen, sodass im Idealfall Microsoft dafür eine Lösung auf seiner Windows Update-Website bereitstellen kann.

Klicken Sie die Schaltfläche EINSTELLUNG ÄNDERN im Rahmenfeld WINDOWS-FEHLERBERICHTERSTAT-TUNG des Dialogfelds *Einstellungen manuell konfigurieren* an, wird das Dialogfeld *Windows-Fehlerbericht-*

*Abbildung 2.29: Manuelle Konfiguration der Windows-Fehlerberichterstattung*

*erstattungs-Konfiguration* angezeigt (siehe Abbildung 2.29). Dort können Sie angeben, ob ausführliche Berichte oder lediglich Zusammenfassungen an Microsoft gesandt oder ob diese Funktion komplett ausgeschaltet werden soll. Standardmäßig erscheint jedes Mal eine Abfrage, bevor die Windows-Fehlerberichterstattung Informationen senden möchte.

![](_page_38_Picture_124.jpeg)

*Abbildung 2.30: Entscheiden Sie, ob Sie Microsoft dabei helfen möchten, die Benutzerfreundlichkeit zu verbessern*

– *Programm zur Verbesserung der Benutzerfreundlichkeit*

Nachdem Sie im Dialogfeld *Einstellungen manuell konfigurieren* die Schaltfläche EINSTELLUNG ÄNDERN im Rahmenfeld PROGRAMM ZUR VERBESSERUNG DER BENUTZERFREUNDLICHKEIT angeklickt haben, können Sie entscheiden, ob eine Teilnahme daran erfolgen soll (siehe Abbildung 2.30). Im Rahmen dessen werden Informationen übertragen, die Microsoft dabei helfen sollen, die Benutzerfreundlichkeit künftiger Windows-Versionen zu optimieren.

#### -**Server Core-Installation**

Bei einer Server Core-Installation von Windows Server 2008 R2 führen Sie diese Schritte aus:

– *Automatische Updates für Windows*

Zur Aktivierung der automatischen Windows-Updates-Funktion tippen Sie Folgendes in einer Server Core-Eingabeaufforderung ein:

cd \windows\system32  $\leftrightarrow$ 

```
cscript scregedit.wsf /AU 4 \boxed{+}
```
Beim Pendant der vollständigen Installation entspricht dies der Verwendung der Option UPDATES AUTOMATISCH INSTALLIEREN (EMPFOHLEN). Standardmäßig wird hierbei täglich um 3 Uhr nach Aktualisierungen gesucht – und sind Updates vorhanden, werden diese automatisch heruntergeladen und installiert.

Bei Bedarf können Sie die automatische Windows-Updates-Funktion durch Eingabe von

cscript scregedit.wsf /AU  $1$   $\boxed{+}$ 

wieder ausschalten.

![](_page_39_Picture_1.jpeg)

*Abbildung 2.31: Konfiguration der Windows-Fehlerberichterstattung in einer Server Core-Eingabeaufforderung*

Verwenden Sie die Batchdatei SCONFIG.CMD, geben Sie dort

 $5 \leftarrow$ 

gefolgt von

a  $\boxed{\leftarrow}$ 

ein, um die automatische Windows-Updates-Funktion zu aktivieren.

Auf Wunsch können Sie hier zudem eine sofortige Suche nach Updates veranlassen und diese einspielen. Geben Sie

 $6 \n\rightarrow$ 

gefolgt von

a  $\boxed{\leftarrow}$ 

ein, um alle (also nicht nur die empfohlenen) Aktualisierungen zu erhalten.

![](_page_39_Picture_13.jpeg)

Über die unterhalb von COMPUTERKONFIGURATION (lokales Gruppenrichtlinien-Objekt) bzw. COMPUTERKONFIGURATION\RICHTLINIEN (domänenbasiertes Gruppenrichtlinien-Objekt) im Knoten ADMINISTRATIVE VORLAGEN\WINDOWS-KOMPONENTEN\WINDOWS UPDATE enthaltene Richtlinie *Internen Pfad für den Microsoft Updatedienst angeben* lässt sich der Pfad zu einem im Int-

ranet befindlichen WSUS-Server spezifizieren, um Aktualisierungen von diesem zu beziehen (anstatt von der Windows Update- bzw. der Microsoft Update-Website aus dem Internet). Voraussetzung dafür ist aber, dass der Server-Rechner als Mitgliedsserver einer Active Directory-Domäne angehört, in der eine dementsprechende Gruppenrichtlinien-Einstellung konfiguriert worden ist.

– *Windows-Fehlerberichterstattung* Bei einer Server Core-Installation geben Sie

serverWerOptin /de  $\boxed{\leftarrow}$ 

in einer Server Core-Eingabeaufforderung ein, damit die Windows-Fehlerberichterstattung im Falle eines Falles detaillierte Berichte an Microsoft senden darf.

– *Programm zur Verbesserung der Benutzerfreundlichkeit*

Für die Teilnahme des Server-Rechners am Programm zur Verbesserung der Benutzerfreundlichkeit geben Sie

serverCEIPOptin /e  $\boxed{\leftarrow}$ 

in einer Server Core-Eingabeaufforderung ein, damit die Windows-Fehlerberichterstattung im Falle eines Falles detaillierte Berichte an Microsoft senden darf.

## **2.6.6 Windows Update-Konfiguration**

Über den Link *Updates herunterladen und installieren* im Abschnitt SERVER AKTUALISIEREN im Programmfenster *Aufgaben der Erstkonfiguration* gelangen Sie zum Programmfenster *Windows Update* (siehe Abbildung 2.32). Dort können Sie eine Reihe von Aufgaben durchführen.

Öffnen Sie das Symbol *Windows Update* in der Systemsteuerung, gelangen Sie ebenfalls zu diesem Programmfenster. Genauso können Sie Windows Up im Suchfeld des Windows-Startmenüs eintippen und dann den Eintrag WINDOWS UPDATE selektieren oder aber das Programm *WUAPP* starten.

![](_page_40_Picture_86.jpeg)

*Abbildung 2.32: Initiale Windows Update-Konfiguration*

Diese Windows Update-Konfiguration steht nur bei einer vollständigen Installation von Windows Server 2008 R2 zur Verfügung. Ein entsprechendes Befehlszeilen-Pendant bei einer Server Core-Installation gibt es nicht – abgesehen von der Möglichkeit, über die Option 6 bei der Batchdatei SCONFIG.CMD ein sofortiges Herunterladen und Installieren von Aktualisierungen in die Wege zu leiten.

|                                           | > Systemsteuerung > System und Sicherheit > Windows Update<br>▼                                                                                                    | $\left  \mathcal{L} \right $<br>Systemsteuerung durchsuchen |  |  |
|-------------------------------------------|----------------------------------------------------------------------------------------------------|-------------------------------------------------------------|--|--|
| Startseite der Systemsteuerung            | <b>Windows Update</b>                                                                                                    |                                                             |  |  |
| Nach Updates suchen                       |                                                                                                    |                                                             |  |  |
| Einstellungen ändern                      | Ihre ausgewählten Updates herunterladen und installieren                                                                                                    |                                                             |  |  |
| Updateverlauf anzeigen                    | 50 wichtige Updates sind verfügbar                                                                                                    | 50 wichtige Updates ausgewählt,                             |  |  |
| Ausgeblendete Updates anzeigen            | 26 optionale Updates sind verfügbar                                                                                                    | 179,4 MB                                                    |  |  |
| Updates: Häufig gestellte Fragen<br>(FAQ) |                                                                                                    | 26 optionale Updates ausgewählt,<br>24,1 MB                 |  |  |
|                                           |                                                                                                    | Updates installieren                                        |  |  |
|                                           | Updates wurden zuletzt gesucht:<br>Heute um 12:42<br>Updates wurden installiert:<br>Heute um 15:16. Updateverlauf anzeigen<br>Sie erhalten Updates:<br>Nur für Windows |                                                             |  |  |
|                                           | Rufen Sie Updates für weitere Microsoft-Produkte ab. Weitere Informationen                                                                                             |                                                             |  |  |
|                                           |                                                                                                    |                                                             |  |  |
|                                           |                                                                                                    |                                                             |  |  |
|                                           |                                                                                                    |                                                             |  |  |
| Siehe auch                                |                                                                                                    |                                                             |  |  |
| Installierte Updates                      |                                                                                                    |                                                             |  |  |

*Abbildung 2.33: Initiale Windows Update-Konfiguration*

- Updates nur für das Betriebssystem oder auch für weitere, auf dem Windows Server 2008 R2-System installierte Microsoft-Produkte

Grundlegend können Sie festlegen, ob die automatische Windows-Updates-Funktion die Microsoft-Website *Windows Update* oder aber *Microsoft Update* im Internet kontaktiert, um dort nach Aktualisierungen zu fahnden. Denn:

- Auf Windows Update stehen Updates zur Verfügung, die das Betriebssystem und darin enthaltene Komponenten betreffen.
- Über die Microsoft Update-Website besteht die Möglichkeit, neben dem Betriebssystem auch andere, auf dem Server-Rechner laufende Software wie zum Beispiel Exchange Server 2010 oder Office 2010 ebenfalls auf aktuellen Stand zu bringen – was zum Beispiel (bezogen auf die genannten Produkte) für Mailserver und Remotedesktop-Sitzungshosts von Bedeutung ist.

![](_page_42_Picture_1.jpeg)

Befindet sich in Ihrem Intranet ein mit den *Windows Server Update Services* (kurz *WSUS*) ausgestatteter Server-Rechner, kann die automatische Windows-Updates-Funktion des Windows Server 2008 R2-Systems Patches direkt von dort holen (WSUS bezieht seine Aktualisierungen von der Microsoft Update-Website).

![](_page_42_Picture_3.jpeg)

*Abbildung 2.34: Wechsel von Windows Update zu Microsoft Update*

Die derzeit aktuelle Einstellung können Sie beim Feld SIE ERHALTEN UPDATES ablesen: Ist dort *Nur für Windows* ausgewiesen, kontaktiert die automatische Windows-Updates-Funktion die Windows Update-Website. Zur Umschaltung auf die Microsoft Update-Website als Bezugsquelle für Aktualisierungen klicken Sie den Link *Weitere Informationen* bei RUFEN SIE UPDATES FÜR WEITERE MICROSOFT-PRODUKTE AB an. Daraufhin öffnet sich automatisch der Internet Explorer, über den der Besuch der Microsoft Update-Website (*update.microsoft.com/microsoftupdate*) erfolgt.

![](_page_43_Picture_1.jpeg)

*Abbildung 2.35: Festlegung, wie und wonach die automatische Windows-Updates-Funktion auf der Microsoft Update-Website nach Aktualisierungen suchen soll*

Auf der nun angezeigten Webseite markieren Sie das Kontrollkästchen ICH STIMME DEN NUTZUNGSBEDIN-GUNGEN VON MICROSOFT UPDATE ZU und betätigen die Schaltfläche WEITER. Als Nächstes müssen Sie angeben, wie die automatische Windows-Updates-Funktion die Microsoft Update-Website nutzen soll: Um die standardmäßigen Vorgaben (täglich um 3 Uhr nach Aktualisierungen suchen sowie diese automatisch herunterladen und installieren) zugrunde zu legen, aktivieren Sie die Option EMPFOHLENE EINSTELLUNGEN VER-WENDEN. Möchten Sie die Einstellungen dagegen nicht ändern, sondern dieselben Vorgaben anwenden, die bislang auf dem Server-Rechner genutzt werden, aktivieren Sie die Option AKTUELLE EINSTELLUNGEN VER-WENDEN. Anschließend klicken Sie die Schaltfläche INSTALLIEREN an, um den Wechsel zur Microsoft Update-Website als Bezugsquelle für die automatische Windows-Updates-Funktion vorzunehmen.

Automatisch kehren Sie daraufhin zum Programmfenster *Windows Update* zurück. Dort wird nun *Für Windows und andere Produkte von Microsoft Update* im Feld SIE ERHALTEN UPDATES angezeigt.

Auch nach einem Wechsel zu Microsoft Update als Bezugsquelle für die automatische Windows-Updates-Funktion trägt das Programm (sowie das zugehörige Programmfenster) weiterhin den Namen »Windows Update«.

Analog dazu wird die Seite *Legen Sie fest, wie Updates installiert werden sollen* um den Abschnitt MICROSOFT UPDATE erweitert. Dieser enthält ein Kontrollkästchen, das jetzt aktiviert ist. Möchten Sie später wieder zu Windows Update als Bezugsquelle zurückkehren, entfernen Sie die Markierung dieses Kontrollkästchens, bestätigen die anschließende Anfrage mit OK und klicken die Schaltfläche OK an. Zudem können Sie über das auf derselben Seite im Abschnitt BENACHRICHTIGUNGEN ÜBER SOFTWARE enthaltene Kontrollkästchen steuern, ob Sie detaillierte Benachrichtigungen wünschen, falls neue Software von Microsoft verfügbar ist. Standardmäßig ist diese Einstellung deaktiviert.

#### **Kapitel 2 Schritt für Schritt: Windows Server 2008 R2 installieren**

- Der linke Aufgabenbereich des Programmfensters *Windows Update* enthält mehrere Einträge:
	- Über den Link *Nach Updates suchen* initiieren Sie eine sofortige Suche nach neuen Aktualisierungen auf der jeweiligen Bezugsquelle. Werden neue Updates gefunden, können Sie diese durch Anklicken der Schaltfläche UPDATES INSTALLIEREN direkt aufspielen.
	- Der Link *Einstellungen ändern* führt Sie zur Seite *Legen Sie fest, wie Updates installiert werden sollen* (siehe Kapitel 2.6.6). Dort können Sie angeben, wann die automatische Windows-Updates-Funktion des Windows Server 2008 R2-Systems nach Aktualisierungen sucht und ob diese automatisch heruntergeladen sowie installiert werden sollen.
	- Der Link *Updateverlauf anzeigen* liefert Aufschluss darüber, welche Aktualisierungen in der Vergangenheit auf dem Windows Server 2008-System bereits aufgespielt worden sind.
	- Nach Anklicken des Links *Ausgeblendete Updates* können Sie eine Liste der verfügbaren Aktualisierungen abrufen, die auf diesem Windows Server 2008-System ausdrücklich nicht berücksichtigt werden sollen (vorausgesetzt, die Installation von Updates erfolgt nicht automatisch, sodass manche explizit abgelehnt und ausgeblendet werden können).

![](_page_44_Picture_6.jpeg)

Der unterhalb von SIEHE AUCH zu findende Link *Installierte Updates* führt Sie zum entsprechenden Bereich des Systemsteuerungs-Applets *Programme und Funktionen*, der Aktualisierungen (zum Beispiel Service Packs für die auf dem Windows Server 2008 R2-System installierten Anwendungen) auflistet.

- - Des Weiteren liefert das Programmfenster *Windows Update* Aufschluss darüber, ob derzeit Updates zur Verfügung stehen, die sich herunterladen und installieren lassen (falls dies nicht automatisch erfolgt):
	- Klicken Sie die Schaltfläche UPDATES INSTALLIEREN an, werden diese heruntergeladen (sofern nicht bereits geschehen) und auf dem Windows Server 2008 R2-System aufgespielt.
	- Um welche Aktualisierungen es sich dabei konkret handelt und so Details über die verfügbaren wichtigen, empfohlenen und optionalen Updates in Erfahrung bringen, ist der jeweilige Link anzuklicken. Auf der sodann angezeigten Seite *Wählen Sie die Updates aus, die installiert werden sollen* erhalten Sie die Gelegenheit, die Markierung bei einem Update zu entfernen und dieses somit auszublenden, damit es künftig nicht mehr angezeigt wird.

Je nachdem, worum es sich bei der Aktualisierung handelt, kann es sein, dass das Windows Server 2008 R2-System anschließend neu gestartet werden muss.

## **2.6.7 Rollen und Features hinzufügen**

Windows Server 2008 R2 nutzt die mit Windows Server 2008 eingeführten *rollenbasierte Konfiguration und Verwaltung* (und nutzt dieses Verfahren noch intensiver als sein Vorgänger). Darüber lassen sich Einstellungen für typische Nutzungsprofile des Windows Server 2008 R2-Systems verhältnismäßig einfach anhand von *Rollen* und zugehörigen *Rollendiensten* vornehmen, während ergänzende Funktionen als *Features* hinzukommen können.

![](_page_45_Picture_1.jpeg)

Unter Umständen müssen Sie das Windows Server 2008 R2-System im Anschluss an Änderungen bei der Rollen- und Feature-Konfiguration neu starten. Wenn Sie nicht genau wissen, welche Rollen das Windows Server 2008 R2-System ausüben soll, setzen Sie an dieser Stelle erst einmal fort, ohne Serverrollen und Features bereits jetzt zu konfigurieren. Mehr zur Rollen und Features hält das Kapitel 5.2 bereit.

#### - **Vollständige Installation**

Bei einer vollständigen Installation von Windows Server 2008 werden Rollen und Features über den *Server-Manager* konfiguriert und verwaltet (siehe Kapitel 5). Von dort aus lassen sich dem Windows Server 2008 R2-System Rollen und Features mit dem *Assistenten "Rollen hinzufügen"* respektive dem *Assistenten "Features hinzufügen"* hinzufügen. Von der Erstkonfiguration aus können Sie diese Assistenten direkt aufrufen. Hierzu klicken Sie im Programmfenster *Aufgaben der Erstkonfiguration* den Link *Rollen hinzufügen* bzw. den Link *Features hinzufügen* an.

![](_page_45_Picture_105.jpeg)

*Abbildung 2.36: Rollen, die ein Windows Server 2008 R2-System ausüben sollen, lassen sich bereits im Rahmen der Erstkonfiguration festlegen*

#### $\blacktriangleright$ **Server Core-Installation**

Eine Server Core-Installation von Windows Server 2008 R2 unterstützt ebenfalls das Konzept von Rollen und Features. Zu ihrer Installation und Deinstallation sind folgende Befehlszeilentools gedacht:

- *OCLIST* liefert eine Auflistung der aktuell auf dem Windows Server 2008 R2-System installierten Rollen und Features (siehe Abbildung 2.36).
- Mit dem Befehlszeilentool *DISM* (der Nachfolger von *OCSETUP*) können Sie Rollen und Features hinzufügen bzw. diese später wieder entfernen.

Eine Server Core-Installation unterstützt nicht alle Rollen, die bei einer vollständigen Installation zur Verfügung stehen. Bei einer Server Core-Installation lässt sich das Windows Server 2008 R2- System lediglich für die Rollen Active Directory-Domänendienste, Active Directory Lightweight Directory Services, DHCP-Server, DNS-Server, Dateidienste, Druck- und Dokumentdienste, Webserver sowie Streaming Media-Dienste (für diese Rolle muss zuvor ein Update auf dem Windows Server 2008 R2-System installiert werden) konfigurieren. Für bestimmte Aufgaben ist bei einer Server Core-Installation zudem ein besonderes Vorgehen erforderlich: Die Active Directory-Einrichtung mit dem Befehl Programm *DCPROMO* (dem *Assistenten zum Installieren von Active Directory*) beispielsweise kann nur bei Angabe einer zuvor zu erstellenden Antwortdatei erfolgen, über die dann eine unbeaufsichtigte Installation des Server-Rechners als Domänencontroller stattfindet.

![](_page_46_Figure_2.jpeg)

*Abbildung 2.37: Bei einer Server Core-Installation gibt OCLIST Aufschluss darüber, welche Rollen und Features momentan installiert sind*

## **2.6.8 Remotedesktopfunktion von Windows Server 2008 aktivieren (Remotedesktop für Verwaltung)**

Über eine *Remotedesktopverbindung* können Sie das Windows Server 2008 R2-System von einem anderen Computer aus »fernsteuern« – nicht nur im Intranet, sondern auch über das Internet. Da bei einer Remotedesktopverbindung lediglich Bildschirmaus- sowie Tastatur- und Mauseingaben zwischen dem Windows Server 2008 R2-System und dem fernsteuernden Computer ausgetauscht werden, ist hierfür nur relativ wenig Bandbreite erforderlich.

Voraussetzung ist jedoch, dass zuvor die Funktion *Remotedesktop* auf dem Windows Server 2008 R2-System eingeschaltet worden ist. Denn standardmäßig ist diese Funktion aus Sicherheitsgründen deaktiviert.

![](_page_46_Picture_7.jpeg)

Das Einschalten der Remotedesktopfunktion von Windows Server 2008 R2 ermöglicht es, das Verfahren *Remotedesktop für Verwaltung* zu nutzen. Dieser dient ausschließlich zur Remoteverwaltung des Server-Rechners und eignet sich nicht dazu, Anwendungen wie zum Beispiel Microsoft Office 2010 für Remotedesktop-Benutzer bereitzustellen.

Um die Remotedesktopfunktion auf einem Windows Server 2008-System einzuschalten, führen Sie die folgenden Schritte aus:

#### - **Vollständige Installation**

 $\odot$ 

Handelt es sich um eine vollständige Installation, klicken Sie den Link *Remotedesktop aktivieren* im Programmfenster *Aufgaben der Erstkonfiguration* an. Daraufhin erhalten Sie das Register REMOTEDESKTOP des Dialogfelds *Systemeigenschaften* angezeigt (siehe Abbildung 2.37).

![](_page_47_Picture_4.jpeg)

*Abbildung 2.38: Da die Remotedesktopfunktion standardmäßig ausgeschaltet ist, muss diese eingeschaltet und eine Regel bei der Windows-Firewall erstellt werden, um darüber eine Fernadministration des Windows Server 2008 R2-Systems vorzunehmen*

Dort gilt es, eine geeignete, im Rahmenfeld REMOTEDESKTOP befindliche Option auszuwählen:

- Sollen Remotedesktopverbindungen von Computern aus möglich sein, auf denen eine beliebige Version der Remotedesktop-Clientsoftware – also auch solche, die das besonders sichere Verfahren der *Authentifizierung auf Netzwerkebene* nicht unterstützen – läuft, aktivieren Sie die Option VERBINDUNGEN VON COMPUTERN ZULASSEN, AUF DENEN EINE BELIEBIGE VERSION VON REMOTEDESKTOP AUSGEFÜHRT WIRD (WENIGER SICHERHEIT).
- Um keine Kompromisse bei der Sicherheit der Fernadministration des Windows Server 2008-Systems einzugehen, schreiben Sie die Verwendung der Authentifizierung auf Netzwerkebene durch Aktivierung der Option VERBINDUNGEN NUR VON COMPUTERN ZULASSEN, AUF DENEN REMOTEDESKTOP MIT AUTHENTIFIZIERUNG AUF NETZWERKEBENE AUSGEFÜHRT WIRD (HÖHERE SICHERHEIT) vor. Allerdings kann die Fernadministration dann nur von Computern aus erfolgen, die mindestens mit Windows Server 2008 R2, Windows 7, Windows Server 2008, Windows Vista oder Windows XP Service Pack 3 arbeiten.

Daraufhin erscheint automatisch ein Dialogfeld, das Sie darauf hinweist, dass eine entsprechende Regel (eingehende Kommunikation auf dem TCP-Port 3389) bei der Windows-Firewall des Windows Server 2008 R2-Systems erstellt worden ist. Klicken Sie dort die Schaltfläche OK an.

Möchten Sie diese Einstellung im Nachhinein ändern, markieren Sie im grafischen Server-Manager den Konsolenstamm *Server-Manager (<Server>)* in der Konsolenstruktur. Der nun im Detailbereich zu findende Unterabschnitt COMPUTERINFORMATIONEN des Abschnitts SERVERÜBERSICHT weist bei REMOTEDESKTOP aus, ob diese Funktion aktiviert ist. Um die Remotedesktopfunktion ein- oder auszuschalten, klicken Sie den Link *Remotedesktop konfigurieren* im Aktionsbereich an. Daraufhin

erhalten Sie das Register REMOTEDESKTOP des Dialogfelds *Systemeigenschaften* angezeigt. Dort können Sie die gewünschte Vorgabe im Rahmenfeld REMOTEDESKTOP vornehmen.

Des Weiteren können Sie an dieser Stelle die Benutzer festlegen, die über eine Remotedesktopverbindung die Fernadministration dieses Windows Server 2008 R2-Systems vornehmen dürfen. Hierzu klicken Sie die im Rahmenfeld REMOTEDESKTOP zu findende Schaltfläche BENUTZER AUSWÄHLEN an, was Sie zum Dialogfeld *Remotedesktopbenutzer* führt. Dort können Sie die gewünschten Benutzer festlegen.

Wenn Sie nun auf OK oder ÜBERNEHMEN klicken, werden der Remotedesktop für Verwaltung aktiviert und entsprechende Regeln für die dafür erforderlichen Ports bei der Windows-Firewall erstellt. Nun kann die Fernadministration des Server-Rechners von einem Remotedesktop-Client aus stattfinden.

![](_page_48_Picture_3.jpeg)

Benutzer, die der Gruppe »Remotedesktopbenutzer« angehören, sind nicht dazu berechtigt, Remotedesktop für Verwaltung zu nutzen – es sei denn, das Windows Server 2008 R2-System ist nicht für Remotedesktop für Verwaltung, sondern als Remotedesktop-Sitzungshost konfiguriert, und der jeweilige Benutzer meldet sich in seinem Remotedesktop-Client als Administrator bei dem Windows Server 2008 R2-System an.

![](_page_48_Figure_5.jpeg)

*Abbildung 2.39: Remotedesktopfunktion bei einer Server Core-Installation einschalten*

#### -**Server Core-Installation**

Bei einer Server Core-Installation kommt der Fernadministration per Remotedesktop eine besondere Bedeutung zu. Denn vielfach gelangen Windows Server 2008 R2-Systeme, bei denen die Server Core-Installationsoption genutzt wurde, an Standorten (etwa Zweigstellen) zum Einsatz, wo ohnehin kaum eine lokale Verwaltung erfolgt.

Um die Remotedesktopfunktion auf einer Server Core-Installation einzuschalten, tippen Sie

cd \windows\system32  $\rightarrow$ 

cscript scregedit.wsf /AR  $\theta$   $\leftrightarrow$ 

in einer Server Core-Eingabeaufforderung ein. Ab nun sind Remotedesktopverbindungen von Computern aus möglich, auf denen eine beliebige Version der Remotedesktop-Clientsoftware läuft. Um hingegen eine Fernadministration nur von solchen Computern aus zu gestatten, die das besonders sichere Verfahren der *Authentifizierung auf Netzwerkebene* beherrschen, tippen Sie außerdem

### cscript scregedit.wsf /CS  $\theta$   $\boxed{\leftarrow}$

ein.

![](_page_49_Picture_123.jpeg)

*Abbildung 2.40: Bei einer Server Core-Installation lässt sich die Remotedesktopfunktion auch über die Batchdatei SCONFIG.CMD aktivieren*

Präferieren Sie bei einer Server Core-Installation hingegen die Batchdatei SCONFIG.CMD, geben Sie dort zunächst

 $7 \overline{t}$ 

und dann

a  $\boxed{\leftarrow}$ 

ein, um die Remotedesktopfunktion einzuschalten. Daraufhin müssen Sie durch Eingabe von 1  $\leftarrow$  oder  $2 \left[ \leftarrow \right]$  angeben, ob die sichere Authentifizierung auf Netzwerkebene verwendet werden soll oder ob unsichere Verbindungen von beliebigen Remotedesktop-Clients möglich sind. Eine abschließende Meldung, die Sie mit Anklicken von OK bestätigen müssen, weist Sie auf die neue Einstellung hin (siehe Abbildung 2.39).

### **2.6.9 Windows-Firewall**

Last but not least können Sie sich im Rahmen der Erstkonfiguration von Windows Server 2008 R2 davon überzeugen, wie es um die *Windows-Firewall* bestellt ist. Aus Sicherheitsgründen wird diese bei Windows Server 2008 R2 standardmäßig eingeschaltet.

#### - **Vollständige Installation**

Die Erstkonfiguration zeigt im Abschnitt SERVER ANPASSEN beim Feld FIREWALL an, ob die Windows-Firewall eingeschaltet ist oder nicht. Klicken Sie den dortigen Link *Windows-Firewall konfigurieren* an, gelangen Sie zum Programmfenster *Windows-Firewall* (siehe Abbildung 2.40). Dieses zeigt die gegenwärtigen Einstellungen der Windows-Firewall an und gestattet es beispielsweise, ein Programm freizuschalten.

#### **Kapitel 2 Schritt für Schritt: Windows Server 2008 R2 installieren**

![](_page_50_Figure_1.jpeg)

*Abbildung 2.41: Die zwei »Gesichter« der Windows-Firewall von Windows Server 2008 R2 – neben der mit verhältnismäßig einfacher Benutzeroberfläche versehenen Windows-Firewall ...*

![](_page_50_Figure_3.jpeg)

*Abbildung 2.42: ... lassen sich weitaus detaillierte Einstellungen sowie eine Überwachung der Regeln zur ein- und ausgehenden Kommunikation über die Windows-Firewall mit erweiterter Sicherheit konfigurieren*

Um die detaillierten Einstellungen in Erfahrung zu bringen und diese zu verändern, tippen Sie firewall im Suchfeld des Windows-Startmenüs ein, um darüber den Eintrag WINDOWS-FIREWALL MIT ERWEITERTER SICHERHEIT zu selektieren und so zu diesem MMC-Snap-In zu gelangen (siehe Abbildung 2.41).

#### -**Server Core-Installation**

Hierbei lässt sich der Status der Windows-Firewall abrufen, indem

netsh advfirewall show allprofiles  $\leftarrow$ 

in einer Server Core-Eingabeaufforderung eingegeben wird. Dort können Sie zum Beispiel ablesen (und einstellen), ob auch ausgehender Verkehr gelockt wird und welches Profil – standardmäßig »Domänenprofil«, »Privates Profil« oder »Öffentliches Profil«– gerade aktiv ist.

![](_page_51_Picture_6.jpeg)

Zur Konfiguration der Windows-Firewall von Windows Server 2008 R2 über eine Eingabeaufforderung ist beim Befehl NETSH der Kontext *ADVFIREWALL* zu verwenden. Der NETSH-Kontext *FIREWALL* ist veraltet und sollte nicht weiter verwendet werden. Detaillierte Beschreibungen der alten und neuen Syntax enthält der Knowledge-Base-Artikel *support.microsoft.com/kb/947709*.

| $ \Box$ $\times$<br><b>a. Administrator: C:\Windows\system32\cmd.exe</b>                                                                                                    |                                                                                                    |  |  |  |
|----------------------------------------------------------------------------------------------------|----------------------------------------------------------------------------------------------------|--|--|--|
| C:\Users\Administrator>netsh advfirewall show allprofiles                                                                                                    |                                                                                                    |  |  |  |
| Domänenprofil-Einstellungen:                                                                                                    |                                                                                                    |  |  |  |
| Status<br>Firewallrichtlinie<br>Lokale Firewallregeln<br>Lokale Verbindungssicherheitsregeln<br>Eingehende Benutzerbenachrichtigung<br>Remoteverwaltung<br>Unicastantunrt auf Multicast | EIN<br>Eingehend blockieren Ausgehend zulassen<br>Nicht zutreffend (nur für GRO-Speicher)<br>Nicht zutreffend (nur für GRO-Speicher)<br>Deaktivieren<br>Deaktivieren<br>Aktivieren  |  |  |  |
| Protokollierung:<br>Zugelassene Verbindungen protokol.<br>Getrennte Verbindungen protokollieren<br>Dateiname<br>ewall.log<br>Max. Dateigröße                                            | <b>Deaktivieren</b><br><b>Deaktivieren</b><br>4096                                                                                                    |  |  |  |
| Privates Profil-Einstellungen:                                                                                                    |                                                                                                    |  |  |  |
| Status<br>Firewallrichtlinie<br>Lokale Firewallregeln<br>Lokale Verbindungssicherheitsregeln<br>Eingehende Benutzerbenachrichtigung<br>Remoteverwaltung<br>Unicastantwort auf Multicast | EIN<br>Eingehend blockieren, Ausgehend zulassen<br>Nicht zutreffend (nur für GRO-Speicher)<br>Nicht zutreffend (nur für GRO-Speicher)<br>Deaktivieren<br>Deaktivieren<br>Aktivieren |  |  |  |

*Abbildung 2.43: Statusübersicht und Konfiguration der Windows-Firewall von Windows Server 2008 R2 über eine Server Core-Eingabeaufforderung*

## **2.6.10 Zusätzliche Ressourcen**

Arbeitet das Windows Server 2008 R2-System mit der Edition *Windows Server 2008 R2 Web*, bietet das Programmfenster *Aufgaben der Erstkonfiguration* ergänzend zu den anderen Aufgaben webserverbezogene Download- und Community-Ressourcen an. Hierbei handelt es sich primär um optionale Aufgaben, die Sie bei Interesse ausführen können, aber nicht müssen.

## **2.6.11 Abschluss der Erstkonfiguration**

Haben Sie die Erstkonfiguration erfolgreich absolviert, sollten Sie das zugehörige Programmfenster *Aufgaben der Erstkonfiguration* nicht einfach schließen. Am besten ist es, wenn Sie dort zuvor das Kontrollkästchen DIE-SES FENSTER BEI DER ANMELDUNG NICHT ANZEIGEN markieren. Dieses bewirkt, dass künftig nach der Anmeldung das Programmfenster *Aufgaben der Erstkonfiguration* nicht mehr automatisch angezeigt wird.

Bei Bedarf können Sie die Erstkonfiguration durch Aufruf des Programms *OOBE.EXE* aus dem Ordner %SYSTEMROOT%\SYSTEM32 erneut aufrufen. Möchten Sie die Erstkonfiguration nach der Anmeldung künftig doch wieder automatisch angezeigt bekommen, weisen Sie dem Registry-Eintrag *DoNotOpenInitialConfigurationTasksAtLogon* im Zweig HKEY\_LOCAL\_MACHINE\ SOFTWARE\MICROSOFT\SERVERMANAGER\OOBE den Wert *0* zu.

## **2.7 Server-Manager von Windows Server 2008 R2**

Nach Beendigung der Erstkonfiguration wird automatisch der *Server-Manager* gestartet (siehe Abbildung 2.43) – der sich alternativ auch über das Windows-Startmenü aufrufen lässt. Mit seiner Hilfe lassen sich die *Rollen* und *Features* des Windows Server 2008 R2-Systems konfigurieren und verwalten (siehe Kapitel 5).

![](_page_52_Picture_92.jpeg)

*Abbildung 2.44: Der Server-Manager von Windows Server 2008 R2*

![](_page_52_Picture_8.jpeg)

Der Server-Manager steht nur bei der vollständigen Installation von Windows Server 2008 R2 zur Verfügung. Bei einer Server Core-Installation muss die Installation (oder Deinstallation) von Rollen und Features über die Befehlszeile erfolgen.

Alternativ zur grafischen Benutzeroberfläche des Server-Managers steht bei der vollständigen Installation von Windows Server 2008 R2 mit *SERVERMANAGERCMD* sowie dem als Nachfolger konzipierten Befehlszeilentool *DISM* auch Server-Manager-Befehlszeilentools zur Verfügung. Darüber lassen sich Rollen, Rollendienste und Features auf dem Windows Server 2008 R2-System manuell oder automatisiert installieren sowie deinstallieren.

![](_page_53_Picture_2.jpeg)

Während mit dem Server-Manager bei Windows Server 2008 lediglich eine Konfiguration und Verwaltung des lokalen Server-Rechners möglich ist, gestattet der Server-Manager bei Windows Server 2008 R2 die Remoteverwaltung entfernter Server-Rechner.

## **2.8 Herunterfahren des Windows Server 2008 R2- Systems**

Vor dem Ausschalten des Windows Server 2008 R2-Systems müssen Sie das Betriebssystem herunterfahren. Durch das *Herunterfahren* werden unter anderem im Arbeitsspeicher befindliche, noch nicht auf Festplatte gespeicherte Informationen korrekt dort hinterlegt – was bei einem plötzlichen, unvermittelten Ausschalten nicht mehr möglich wäre.

#### - **Vollständige Installation**

Zum Herunterfahren von Windows Server 2008 R2 bestehen mehrere Möglichkeiten:

- Der nach Drücken der Tastenkombination (Strg)+(Alt)+(Entf) erscheinende Windows-Anmeldebildschirm hält die Schaltfläche HERUNTERFAHREN bereit (die Sicherheitseinstellung *Herunterfahren: Herunterfahren des Systems ohne Anmeldung zulassen* steuert, ob diese Schaltfläche aktiviert ist – was standardmäßig nur auf Windows Server 2008 R2-Systeme zutrifft, die keiner Domäne angehören, sondern die als eigenständige Server arbeiten). Wenn Sie sich nicht sicher sind, ob das Anklicken dieser Schaltfläche das Windows Server 2008-System tatsächlich herunterfährt oder aber stattdessen in einen Schlafmodus wie den Ruhezustand versetzt (siehe Kapitel 4.10.5), wählen Sie über das dazugehörende Menü gezielt den Eintrag HERUNTERFAHREN aus.
- Im Windows Server 2008 R2-Desktop wählen Sie aus dem Windows-Startmenü den Eintrag HERUN-TERFAHREN aus.
- Verwenden Sie die Tastenkombination  $[\text{Strg}]+[\text{Alt}]+[\text{Entf}]$ , können Sie im sodann erscheinenden Bildschirm *Windows-Sicherheit* auf die Schaltfläche AUSSCHALTEN zurückgreifen – oder den Pfeil neben dieser Schaltfläche anklicken und aus dem anschließenden Menü den Eintrag HERUNTERFAHREN auswählen.

Klicken Sie im Windows-Startmenü auf den Pfeil neben der Schaltfläche ABMELDEN, können Sie durch die Selektion eines entsprechenden Eintrags aus dem sodann erscheinenden Menü entscheiden, ob Sie das Windows Server 2008 R2-System herunterfahren, zusätzlich einen Neustart des Server-Rechners veranlassen oder das System sperren möchten (zur erneuten Nutzung des Windows-Desktops muss sich dann ein Benutzer legitimieren).

Daraufhin erscheint das Fenster *Windows herunterfahren* (siehe Abbildung 2.44), über das Sie das Windows Server 2008 R2-System herunterfahren können. Dabei erhalten Sie die Gelegenheit, einen Grund für das Herunterfahren anzugeben sowie festzulegen, ob es sich um einen geplanten Vorgang handelt. Betätigen Sie die Schaltfläche OK, wird das Herunterfahren eingeleitet. Dabei werden noch geöffnete Applikationen und Dokumente ordnungsgemäß geschlossen, laufende Dienste beendet sowie Cache-Inhalte korrekt auf die Festplatten des Server-Rechners übertragen.

#### **Kapitel 2 Schritt für Schritt: Windows Server 2008 R2 installieren**

![](_page_54_Picture_82.jpeg)

![](_page_54_Figure_2.jpeg)

![](_page_54_Picture_83.jpeg)

*Abbildung 2.46: Mit dem Befehl SHUTDOWN lassen sich Vorgänge wie das Herunterfahren und der Neustart per Eingabeaufforderung initiieren*

#### - **Server Core-Installation**

Bei einer Server Core-Installation – genauso übrigens auch bei einer vollständigen Installation – können Sie das Windows Server 2008 R2-System von einer Eingabeaufforderung aus mit dem Befehl *SHUT-DOWN* herunterfahren. Dieser besitzt eine Reihe von Parametern, die Sie durch Eingabe von

shutdown  $\sqrt{?}$ 

in einer Server Core-Eingabeaufforderung in Erfahrung bringen können.

Um zum Beispiel den Server-Rechner in 20 Sekunden herunterzufahren, müssten Sie

shutdown /s /t 20  $\rightarrow$ 

eintippen. Sind Sie schnell genug, könnten Sie durch Eingabe von

shutdown /a  $\left[\leftarrow\right]$ 

binnen dieses Zeitraums das Herunterfahren noch abbrechen.

Genauso wie im Dialogfeld *Windows herunterfahren* bei der vollständigen Installation können Sie bei der Server Core-Installation ebenfalls einen Kommentar für das Herunterfahren spezifizieren, falls Sie dies wünschen.

Der Befehl SHUTDOWN erlaubt es zudem, entfernte Server-Rechner herunterzufahren. Falls Sie dafür nicht den zugehörigen Parameter \m \\<Computername> verwenden möchten, können Sie auf das grafische Outfit dieses Befehls zurückgreifen, das der Parameter /i zum Vorschein bringt (siehe Abbildung 2.46).

![](_page_55_Picture_115.jpeg)

*Abbildung 2.47: Flexibilität beim Herunterfahren eines Remoteservers*

Verwenden Sie bei einer Server Core-Installation von Windows Server 2008 R2 die Batchdatei SCONFIG.CMD, können Sie dort

 $12$   $\leftrightarrow$ 

eintippen, um Windows Server 2008 R2 herunterzufahren. Die Eingabe von

 $11$   $\leftarrow$ 

hingegen hat einen Neustart des Server-Rechners zur Folge.

## **2.8.1 Ereignisprotokollierung**

Beim Herunterfahren eines Windows Server 2008 R2-Systems können Sie einen Grund sowie einen Kommentar für den jeweiligen Vorgang vermerken. Diese Angaben werden als Ereignis im Systemprotokoll von Windows Server 2008 R2 gespeichert, sodass sich im Nachhinein leicht herausfinden lässt,

- aus welchem Grund der Server-Rechner heruntergefahren bzw. neu gestartet worden ist
- und ob es sich dabei um einen geplanten Vorgang (oder einen ungeplanten Ausfall des Server-Rechners) handelte.

![](_page_55_Picture_15.jpeg)

Von der Ereignisprotokollierung stammende Angaben werden im Systemprotokoll mit der Quelle *USER32* sowie der Ereignis-ID *1074* festgehalten.

![](_page_56_Picture_50.jpeg)

*Abbildung 2.48: Die beim Herunterfahren oder Neustart des Windows Server 2008 R2-Systems angegebenen Informationen lassen sich später im Systemprotokoll abrufen*

Die Ereignisprotokollierung tritt nicht nur beim Herunterfahren von Windows Server 2008 R2 in Erscheinung: Wurde der Server-Rechner nicht ordnungsgemäß heruntergefahren, bekommen Sie beim nächsten Hochfahren des Computers nach der lokalen Anmeldung das Dialogfeld *Ereignisprotokollierung* angezeigt (siehe Abbildung 2.48). Dort ist dann einzutragen, warum das Windows Server 2008 R2-System nicht ordnungsgemäß heruntergefahren wurde – sodass auch der Grund hierfür Einzug in das Ereignisprotokoll hält. Nehmen Sie hierbei keine Eingaben vor, erhalten Sie eine Meldung, dass keine Angaben gemacht wurden, was gleichzeitig mit dem Abbruch der lokalen Anmeldung einhergeht.

![](_page_56_Picture_51.jpeg)

*Abbildung 2.49: Das Dialogfeld Ereignisprotokollierung erscheint nach der Anmeldung, falls das Windows Server 2008 R2-System zuvor nicht ordnungsgemäß heruntergefahren werden konnte*

Standardmäßig ist die Ereignisprotokollierung bei Windows Server 2008 R2 aktiviert. Um diese i. Funktion auszuschalten und beim Herunterfahren oder Neustart keine entsprechenden Angaben mehr treffen zu müssen, deaktivieren Sie die unterhalb von COMPUTERKONFIGURATION (lokales Gruppenrichtlinien-Objekt) bzw. COMPUTERKONFIGURATION\RICHTLINIEN (domänenbasiertes Gruppenrichtlinien-Objekt) im Knoten ADMINISTRATIVE VORLAGEN\SYSTEM befindliche Gruppenrichtlinien-Einstellung *Ereignisprotokollierung beim Herunterfahren anzeigen*. Über diese Gruppenrichtlinien-Einstellung können Sie die Ereignisprotokollierung zudem so konfigurieren, dass diese nur auf Server-Rechnern oder Arbeitsplatz-PCs erscheint.

## **2.8.2 Sofortiger Neustart für Notfälle (»Emergency-Restart«)**

Sollte die Notwendigkeit bestehen, das Windows Server 2008 R2-System sofort herunterzufahren, ohne dabei etwa auf das ordnungsgemäße Beenden von Diensten sowie das Schließen von Applikationen und noch geöffneter Dokumente Rücksicht zu nehmen, offeriert das Betriebssystem die Möglichkeit zum *sofortigen Neustart für Notfälle* (im Englischen als *Emergency-Restart* bezeichnet).

![](_page_57_Picture_132.jpeg)

*Abbildung 2.50: Im Notfall können Sie einen sofortigen Neustart des Windows Server 2008 R2-Systems veranlassen*

Um ein Windows Server 2008 R2-System (vollständige Installation und Server Core-Installation) aufgrund eines Notfalls neu zu starten, führen Sie die folgenden Schritte aus:

- $\triangleright$  Drücken Sie  $\sqrt{\text{Strg}} + \sqrt{\text{Alt}} + \sqrt{\text{Entf}}$ , um zum Windows-Anmeldebildschirm zu gelangen.
- **Dort klicken Sie bei gedrückter Taste [strg] die Schaltfläche AUSSCHALTEN an.**
- Daraufhin erscheint der Bildschirm *Sofortiger Neustart (für Notfälle)*, wo Sie die Schaltfläche OK betätigen müssen.

![](_page_57_Picture_10.jpeg)

Hierbei handelt es sich **nicht** um das empfohlene Verfahren für das Herunterfahren und den Neustart eines Windows Server 2008 R2-Systems. Vielmehr ist diese Möglichkeit dazu gedacht, Windows Server 2008 R2 in Notfällen zügig herunterfahren zu können, ohne den Server-Rechner beispielsweise durch Unterbrechung seiner Stromzufuhr auszuschalten.

## **2.9 Service Pack**

Je nachdem, wie die Installation von Windows Server 2008 R2 auf dem Server-Rechner erfolgte (Installation von der Windows Server 2008 R2-DVD, Vorinstallation z.B. durch OEM etc.), kann es sein, dass das Installationsmedium noch nicht auf dem jeweils aktuellen Stand gewesen ist. In diesem Fall empfiehlt es sich, den Server-Rechner auf den neuesten Stand zu bringen, indem das aktuelle Service Pack (abgekürzt SP) für Windows Server 2008 R2 eingespielt wird. Hierbei handelt es sich um ein von Microsoft getestetes, kumulatives Paket, das zahlreiche Hotfixes, Sicherheitsupdates und gegebenenfalls weitere Aktualisierungen enthält. Eine Übersicht der Update-Terminologie von Microsoft sowie eine Erläuterung ihrer Bedeutungen enthält der Knowledge-Base-Artikel *support.microsoft.com/kb/824684*.

Jedes Service Pack – zumindest, wenn es um Windows-Betriebssysteme geht – beinhaltet jeweils alle vorher zu diesem Produkt veröffentlichten Service Packs. Daher ist auch von einem kumulativen Paket die Rede. Das Service Pack 2 würde demnach das Service Pack 1 beinhalten und das Service Pack 3 die Service Packs 1 und 2. Aus diesem Grund nimmt in der Regel der Umfang eines jeden Service Packs gegenüber seinem Vorgänger zu.

Welches Service Pack auf einem Server-Rechner installiert ist, lässt sich zum Beispiel lokal durch den Aufruf des Programms MSINFO32 oder Eingabe von winver (Enter) in einer Eingabeaufforderung in Erfahrung bringen. Genauso zeigt das MMC-Snap-In Active Directory-Benutzer und -Computer im Eigenschaften-Dialogfeld eines Computer-Objekts auf dem Register BETRIEBSSYSTEM an, welches Service Pack dieser verwendet. Alternativ fördert das Eintippen von dsquery \* attr "cn" "operating System" "operatingSystemServicePack" -filter "(&(objectclass=computer(operatingSystem=Windows Server 2008 R2\*))"  $\leftrightarrow$  in einer Eingabeaufforderung (beispielsweise bei dem vom Administrator verwendeten Arbeitsplatz-PC) zutage, welches Service Pack für Windows Server 2008 R2 auf den auf den Server-Rechnern eingespielt ist, für die im Active Directory ein Computerkonto existiert.

![](_page_58_Picture_101.jpeg)

*Abbildung 2.51: Zur Installation eines Service Packs empfiehlt Microsoft den Weg über Windows Update*

## **2.9.1 Installation**

Zur erfolgreichen Installation ist darauf zu achten, dass auf dem betreffenden Server-Rechner genügend freier Speicherplatz zur Verfügung steht. Das Service Pack 1 für Windows Server 2008 R2 zum Beispiel hat einen Umfang von bis zu knapp 1 GB.

Es gibt mehrere Möglichkeiten, ein Service Pack für Windows Server 2008 R2 auf dem Server-Rechner einzuspielen. Welche Methode zu empfehlen ist, hängt von Aspekten wie der Anzahl zu aktualisierender Server oder der vorhandenen Update-Infrastruktur ab:

*1. Windows Update*

Am einfachsten ist es, ein Service Pack auf dem Server-Rechner über die automatische Windows-Updates-Funktion einspielen zu lassen. Sofern nichts anderes angegeben ist, bezieht diese Aktualisierungen über das Internet von der Microsoft-Website Windows Update (siehe Kapitel 2.6.6). Voraussetzung dafür ist, dass diese Funktion während der Installation von Windows Server 2008 R2 auf dem Server-Rechner eingeschaltet worden ist (siehe Kapitel 2.6.5).

– Vollständige Installation

Bei einer vollständigen Installation von Windows Server 2008 R2 begeben Sie sich zum Programmfenster Windows Update. Dies kann beispielsweise durch Öffnen des Symbols Windows Update in der Systemsteuerung, windows up im Suchfeld des Windows-Startmenüs gefolgt von der Selektion des daraufhin angezeigten Eintrags WINDOWS UPDATE oder aber durch Starten des Programms WUAPP geschehen. Daraufhin erhalten Sie im Programmfenster Windows Update angezeigt, ob und wie viele Updates es derzeit für den jeweiligen Server-Rechner gibt (siehe Abbildung 2.50). Bei Bedarf können Sie dort eine sofortige Suche nach möglichen neuen Updates veranlassen, indem Sie den Link *Nach Updates suchen* im linken Aufgabenbereich anklicken.

![](_page_59_Picture_6.jpeg)

Ein Service Pack wird von Microsoft als wichtiges Update klassifiziert.

![](_page_59_Picture_83.jpeg)

*Abbildung 2.52: Auswahl des zu installierenden Service Packs*

**Teil 1**

![](_page_60_Picture_1.jpeg)

*Abbildung 2.53: Herunterladen und Einspielung eines Service Packs auf dem Server-Rechner*

Liegen wichtige Updates vor, die auf dem Server-Rechner noch nicht installiert sind, können Sie nach Anklicken des zugehörigen Links im Rahmenfeld FÜR IHREN COMPUTER SIND WICHTIGE UPDATES VERFÜG-BAR in Erfahrung bringen, worum es sich dabei handelt (siehe Abbildung 2.51). Versehen Sie den Eintrag für das einzuspielende Service Pack mit einer Markierung und bestätigen Sie die Schaltfläche OK, woraufhin Sie zum Programmfenster Windows Update zurückkehren (siehe Abbildung 2.52). Klicken Sie dort die Schaltfläche Updates installieren an, wird das Service Pack zusammen mit allen anderen von Ihnen gewählten Updates heruntergeladen und anschließend – abhängig davon, wie die automatische Windows-Updates-Funktion auf dem betreffenden Windows Server 2008 R2-System konfiguriert ist – direkt oder auf manuelle Anforderung hin installiert. Zum Abschluss ist ein Neustart des Server-Rechners erforderlich.

– Server Core-Installation

Bei einer Server Core-Installation können Sie die Installation von Updates – und somit auch eines Service Packs – über die Option 6 bei der Batchdatei SCONFIG.CMD in die Wege leiten, die ein sofortiges Herunterladen und Installieren von Aktualisierungen initiiert (siehe Abbildung 2.53). Geben Sie dort

 $6 \overline{+}$ 

gefolgt von

 $e \, \overline{ \cdot \cdot \cdot \cdot}$ 

ein, um eine sofortige Suche nach empfohlenen Updates zu veranlassen und diese anschließend auf dem Server-Rechner einzuspielen. Ein Neustart des Server-Rechners schließt die Einspielung des Service Packs ab.

![](_page_60_Picture_10.jpeg)

Für die Batchdatei SCONFIG.CMD stellt ein Service Pack für Windows Server 2008 R2 ein empfohlenes Update dar.

![](_page_61_Picture_1.jpeg)

*Abbildung 2.54: Die Installation eines Service Packs bei einer Server Core-Installation von Windows Server 2008 R2 lässt sich mit der Batchdatei SCONFIG.CMD erledigen*

*2. Windows Server Update Services (WSUS)*

Alternativ kann die Einspielung eines Service Packs für Windows Server 2008 R2 analog zu anderen Patches über die Windows Server Update Services erfolgen (siehe Kapitel 19.15). Voraussetzung dazu ist natürlich, dass im Unternehmensnetzwerk mindestens ein geeigneter WSUS-Server vorhanden ist (beispielsweise ein mit der WSUS-Serverrolle versehenes Windows Server 2008 R2-System). Des Weiteren muss bei dem dann als WSUS-Client agierenden Server-Rechner, auf dem das Service Pack für Windows Server 2008 R2 eingespielt werden soll, die automatische Windows-Updates-Funktion so konfiguriert sein (in der Regel über Gruppenrichtlinien), dass Aktualisierungen vom WSUS-Server im Intranet anstatt von der Windows-Update-Website im Internet bezogen werden.

![](_page_61_Picture_5.jpeg)

Genauso lässt sich ein Service Pack für Windows Server 2008 R2 mit alternativen Bereitstellungsverfahren und Deployment-Lösungen auf dem Server-Rechner einspielen. Dafür kommt zum Beispiel Microsoft System Center Configuration Manager in Betracht.

#### **Kapitel 2 Schritt für Schritt: Windows Server 2008 R2 installieren**

![](_page_62_Picture_1.jpeg)

*Abbildung 2.55: Einspielung eines Service Packs anhand eines Installationspakets*

*3. Installationspaket*

Genauso möglich ist es, ein Service Pack für Windows Server 2008 R2 aus dem Microsoft Download Center (*www.microsoft.com/downloads*) zu beziehen. Diese Variante der Einspielung eines Service Packs wird auch als eigenständige Installation (englisch Standalone Installation) bezeichnet.

Dazu muss zunächst das betreffende Installationspaket – beim Service Pack 1 für Windows Server 2008 R2 zum Beispiel handelt es sich um die Datei *windows6.1-KB976932-X64.exe* – heruntergeladen werden. Anschließend wird dieses mit Administrator-Berechtigungen geöffnet, um das Service Pack auf dem Server-Rechner einzuspielen (siehe Abbildung 2.54).

Erfolgt eine eigenständige Installation eines Service Packs, kann es vorkommen, dass zusätzlich weitere wichtige oder empfohlene Updates manuell einzuspielen sind. Bei Nutzung von Windows Update zur Installation des Service Packs werden diese wichtigen Updates in der Regel gleich automatisch mit installiert.

## **2.9.2 Integrierte Installation**

Die sogenannte integrierte Installation eines Service Packs – auch als Slipstream bekannt – erlaubt es, die Quelle, in der sich die Installationsdateien des Betriebssystems befinden, mit den aktualisierten Systemdateien des Service Packs aufzufrischen. Anders ausgedrückt, wird hierdurch das Service Pack in die Setupdateien des Installationsmediums integriert.

![](_page_63_Picture_3.jpeg)

Die integrierte Installation eignet sich nur für neue Installationen von Windows Server 2008 R2, nicht zur Aktualisierung eines bereits installierten Windows Server 2008 R2-Systems.

Das Slipstream-Verfahren wurde von Microsoft bei früheren Windows Server-Versionen wie zum Beispiel Windows Server 2003 verwendet. Bei Windows Server 2008 R2 hingegen sind die Installationsdateien in der Image-Datei *INSTALL.WIM* enthalten. Obgleich von Microsoft nicht empfohlen, ist es möglich, ein vorhandenes, angepasstes Image zur Installation von Windows Server 2008 R2 mit einem Service Pack zu aktualisieren, um künftig installierte Systeme gleich auf dem neuen Stand zu wissen. Dies geschieht am besten mit dem kostenlosen *Microsoft Deployment Toolkit* (kurz *MDT*), das unter *www.microsoft.com/mdt* zum Download zur Verfügung steht.

## **2.9.3 Installation auf Knoten eines Failover-Clusters**

Zur Einspielung eines Service Packs auf einem als Knoten in einem Failover-Cluster (siehe Kapitel 32) arbeitenden Server-Rechner rät Microsoft im Knowledge-Base-Artikel support.microsoft.com/kb/174799 zu folgendem Vorgehen:

- Der erste Knoten ist beispielsweise über das MMC-Snap-In Failovercluster-Manager anzuhalten.
- - Daraufhin sollten die aktiven Cluster-Ressourcen dieses ersten Knotens auf einen anderen Knoten im Failover-Cluster verschoben werden.
- Nun kann das Service Pack auf dem ersten Knoten eingespielt und der Server-Rechner neu gestartet werden.
- Anschließend lässt sich der angehaltene erste Knoten wieder in Betrieb nehmen.

Dieses Vorgehen ist für jeden einzelnen Knoten zu wiederholen.

![](_page_63_Picture_13.jpeg)

Windows Server 2008 R2 gestattet für Failover-Cluster den Mischbetrieb von Knoten, die sich auf unterschiedlichem Service Pack-Stand befinden. Empfohlen ist dies jedoch nicht, da ein solches Vorgehen zu Situationen führen kann, in denen manche Knoten bestimmte Funktionen – etwa dynamischen Arbeitsspeicher (siehe Kapitel 33.13), den es ab dem Service Pack 1 gibt – beherrschen, andere hingegen nicht.

## **2.9.4 Server-Rechner von Installationsdateien säubern**

Treten bei der Arbeit mit dem Windows Server 2008 R2-System nach der Installation eines Service Packs keine darauf zurückzuführenden Probleme auf, können Sie den Server-Rechner von den Installationsdateien des Service Packs befreien – und so freien Speicherplatz auf seiner Festplatte gewinnen. Denn um im Zweifelsfall leicht wieder zum vorigen Zustand zurückkehren zu können, werden Sicherungskopien für die vom Service Pack ersetzten Systemdateien erstellt. Den von diesen belegten Speicherplatz können Sie wieder für andere Zwecke nutzen, nachdem Sie die Backups der ersetzten Systemdateien vom Server-Rechner entfernt haben. Dazu verwenden Sie das Befehlszeilentool DISM: Tippen Sie

dism /online /cleanup-image /spsuperseded  $\left\vert \leftarrow \right\vert$ 

in der Eingabeaufforderung einer vollständigen Installation von Windows Server 2008 R2 oder in einer Server Core-Eingabeaufforderung ein.

![](_page_64_Picture_5.jpeg)

Eine spätere Deinstallation des Service Packs ist dann nicht mehr möglich.

## **2.9.5 Remoteserver-Verwaltungstools aktualisieren**

Nachdem ein Service Pack auf Windows Server 2008 R2-Systemen eingespielt worden ist, empfiehlt es sich, die übrigen Server-Rechner und Windows 7-PCs, über die eine Remoteverwaltung dieser aktualisierten Windows Server 2008 R2-Systeme erfolgt, mit dem korrelierenden Service Pack auf denselben neuen Stand zu bringen. Auf diese Weise werden dort dann auch die Remoteserver-Verwaltungstools (siehe Kapitel 6.7) aktualisiert. Dies ist wichtig, da erst durch diese Maßnahme die durch ein Service Pack hinzukommenden Funktionen – zum Beispiel der dynamische Arbeitsspeicher (siehe Kapitel 33.13), den Microsoft mit dem Service Pack 1 für Windows Server 2008 R2 eingeführt hat – mit den Remoteserver-Verwaltungstools fernkonfiguriert und einwandfrei administriert werden können.